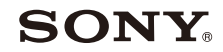

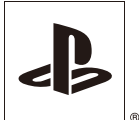

**EN CT**

# PlayStation<sub>®</sub>2

#### **User's Guide**

用戶指南

SCPH-90006

SCPH-90007

NTSC  $\overline{J}$ 

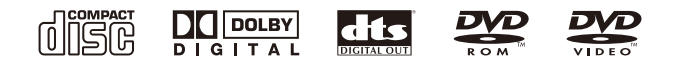

Before using this product, carefully read this manual and the Quick Reference manual included in the package with the console, and retain them for future reference.

使用本機以前,請先詳細閱讀本說明書以及外裝箱中主機所隨附的快捷參考,並妥善保存,以備將來參考之用。

#### **About the PlayStation®2 console documentation**

The PlayStation®2 console documentation includes the following:

#### **• Quick Reference**

A manual that is included in the package with the console. It contains information on setting up and performing basic operations on the console, as well as safety and troubleshooting information.

#### **• User's Guide (this document)**

This document (in PDF format) is accessed from a PC through the Internet and contains information on performing advanced operations on the console, technical specifications and other information. You can download this document from the support page on the Sony Computer Entertainment Web site (http://asia.playstation.com/support/).

## Table of contents

#### **[Preparation](#page-2-0)**

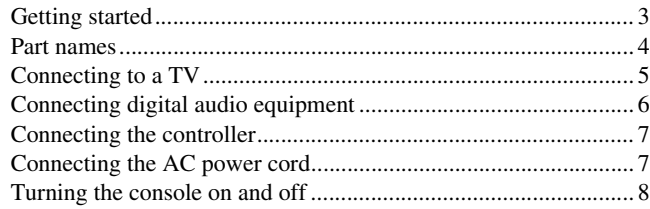

#### **[Games](#page-9-0)**

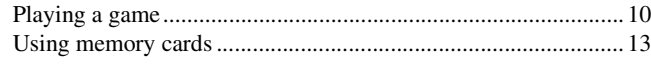

#### **[Audio CDs](#page-14-0)**

[Playing an audio CD .................................................................... 15](#page-14-1)

#### **[DVDs](#page-16-0)**

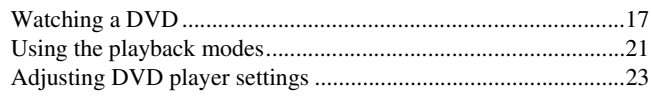

#### **[Main menu](#page-29-0)**

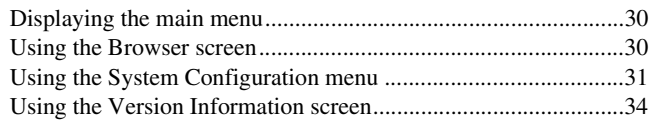

#### **[Networking](#page-36-0)**

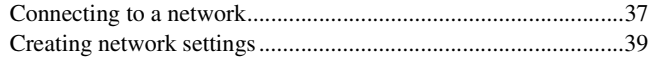

#### **[Additional information](#page-39-0)**

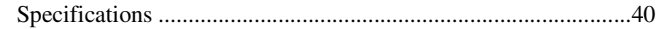

#### <span id="page-2-0"></span>**Preparation**

## <span id="page-2-1"></span>Getting started

#### **Removing the 3-pin converting adaptor (SCPH-90006 only)**

Electrical outlet configuration may vary depending on the region of use. If the plug on the supplied AC power cord does not match the electrical outlet, loosen the screw and remove the converting adaptor.

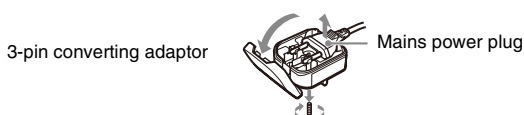

#### **Positioning the console**

You can place the console in either the horizontal or vertical position.

#### **Horizontal position**

Set the console horizontally.

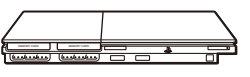

#### **Vertical position**

When setting the console in the vertical position, use the SCPH-90110 vertical stand (for PlayStation®2) (sold separately).

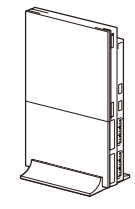

#### **Hint**

Some vertical stands (for PlayStation®2) cannot be used with this model of the PlayStation®2 console. For details, see the Ouick Reference (→► page 2). Choose the SCPH-90110 when purchasing a vertical stand.

#### M **Caution**

Do not place the console in locations where it may be exposed to the following conditions:

- del of the<br>
2). Choose<br> **Example 3**<br>
The following<br>
the following<br>
moke residue<br>
any cause the<br>
a heat source,<br>
se conditions<br>
affunction.<br>
ants or<br> **Getting started**<br>
3 • Places subject to excessive cigarette smoke or dust. Cigarette smoke residue or dust build-up on the internal components, such as the lens, may cause the console to malfunction.
- Places subject to extreme temperatures, in direct sunlight, near a heat source, or in a car with its windows closed (particularly in summer). These conditions may warp the exterior of the console or cause the console to malfunction.
- Places close to magnetic fields, such as those produced by magnets or loudspeakers.
- Places subject to vibration.

#### <span id="page-3-0"></span>Part names

#### **PlayStation®2 console front**  $\mathsf{I}/\mathsf{U}$  (on/standby) indicator Disc cover  $\triangle$  (open) button  $\mathsf{I}/\mathsf{U}$  (on/standby)/RESET button MEMORY CARD slot 2 ". product family logo\* MEMORY CARD slot 1 € RESET 1/06 MEMORY CARD MEMORY CARD  $\sqrt{2}$ Ō Controller port 1 IR receiver Controller port 2 USB connector

\* The " product family logo can be rotated to match the horizontal or vertical positioning of the console.

#### **Hint**

You can connect USB devices that are compatible with the PlayStation®2 console. Note, however, that not all USB-compatible products work with the PlayStation®2 console. Refer to the instructions supplied with the device to be connected for more information.

#### **PlayStation®2 console rear**

Rear vent

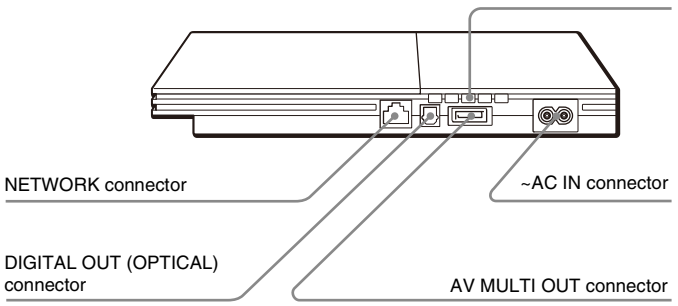

#### **Hint**

For part names of the analog controller (DUALSHOCK®2), see "Using the analog controller (DUALSHOCK®2)" (•• [page 12\)](#page-11-0).

## <span id="page-4-1"></span><span id="page-4-0"></span>Connecting to a TV

#### **Before connecting**

- Do not plug the AC power cord for the console into an electrical outlet **EXCEPT ENDINGLY** until you have made all other connections.
- Check that the TV is turned off.

#### **Connecting to a TV using the supplied AV cable**

Connect the console to the TV as shown below.

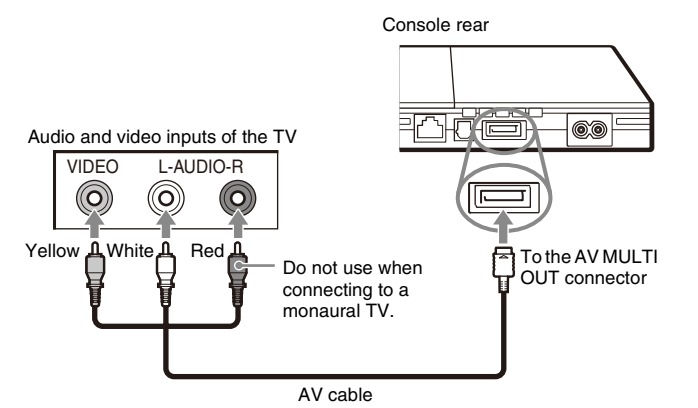

#### М **Caution**

If you display a still image on a plasma or projection\* TV screen for an extended period of time, "ghosting" may occur. This is a characteristic of these types of TVs. Static, non-moving images, such as console setting menus, DVD menus or paused images, may leave a faint image permanently on the TV screen if left on for an extended time. Refer to the instructions supplied with your TV for details.

\* Except those of LCD screen types

#### **Hint**

R. Note, however,<br>quality may be<br>**Example 2**<br>Connecting to a TV 5 The console can be connected to a VCR or an integrated TV/VCR. Note, however, that if you play a DVD with copy-protection encryption, picture quality may be reduced.

#### **When using cables sold separately**

Picture quality differs depending on the type of cable used. Use the information below to determine the best connection method.

If you use a cable sold separately, refer to the instructions supplied with the cable.

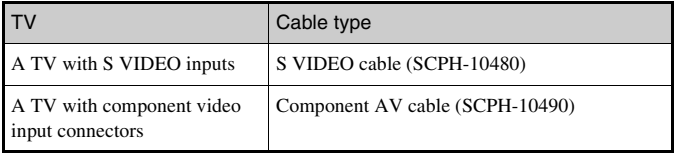

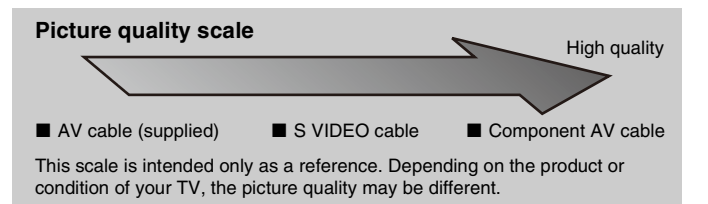

#### **Hints**

- To use progressive scan, you must have a TV that supports progressive scan (480p) and you must connect using the appropriate type of cable\*. You must also check that the console settings are correct. For details, see "Progressive" in "Setting TV display options"  $\leftrightarrow$  [page 24\)](#page-23-0).
	- \* The component AV cable (sold separately) is compatible with progressive scan.
- You cannot connect the console to a TV with component video inputs that are exclusively for HDTV use (Y PB PR). Refer to the instructions supplied with your TV for details.

# <span id="page-5-1"></span><span id="page-5-0"></span>Connecting digital audio equipment

By using a commercially available optical digital cable, you can enjoy surround sound with the effect of being in a movie theater or a concert hall. When connecting the console to audio equipment with digital connectors, refer to the instructions supplied with the device to be connected.

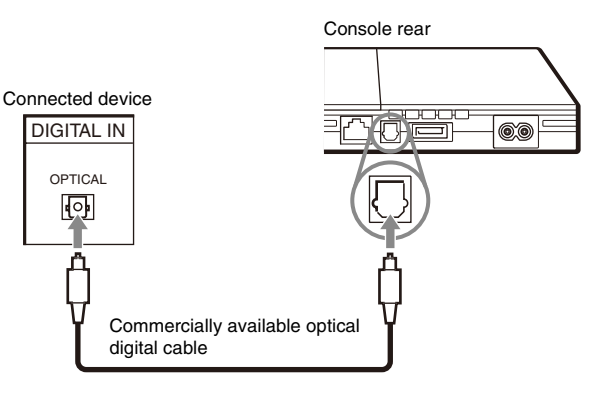

#### **Hints**

- If you connect the console to audio equipment using an optical digital cable, it may affect the audio output of some PlayStation®2 format software with the result that no sound is produced. If this happens, use a cable such as the supplied AV cable and connect it to the console's AV MULTI OUT connector. Do not use an optical digital cable.
- After connecting digital audio equipment, set "Digital Out (Optical)" to "On" in the System Configuration menu. For details, see "Digital Out (Optical)"  $\leftrightarrow$  [page 32\)](#page-31-0).

## <span id="page-6-2"></span><span id="page-6-0"></span>Connecting the controller

**1 Insert the analog controller (DUALSHOCK®2) into a controller port of the console.**

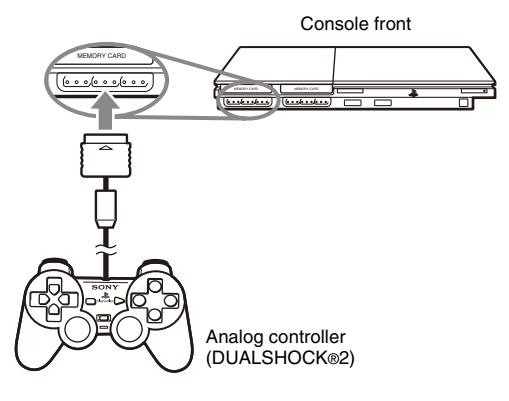

#### **Hint**

Some software titles designate a specific controller port to be used. Refer to the instructions supplied with the software for details.

### <span id="page-6-3"></span><span id="page-6-1"></span>Connecting the AC power cord

#### **Warnings** Æ

- The socket-outlet shall be installed near the equipment and shall be easily accessible.
- Do not plug the AC power cord for the console into an electrical outlet until you have made all other connections.

#### **1 Connect the AC power cord to the ~ AC IN connector on the console rear.**

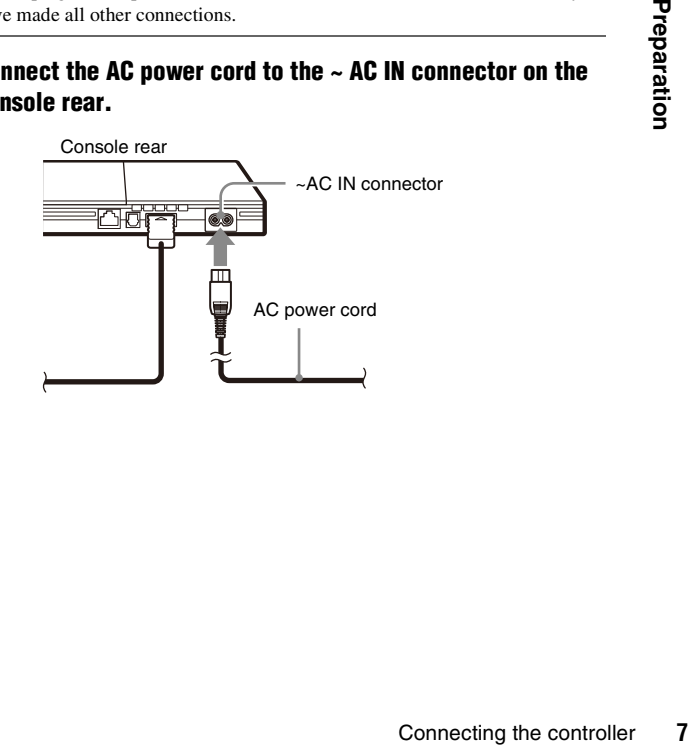

#### **2 Plug the AC power cord into the electrical outlet.**

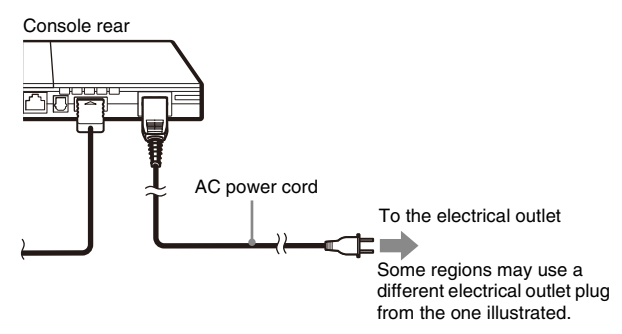

The  $\mathbf{I}/\mathbf{U}$  (on/standby) indicator on the console front will light up in red to indicate that the console is in standby mode.

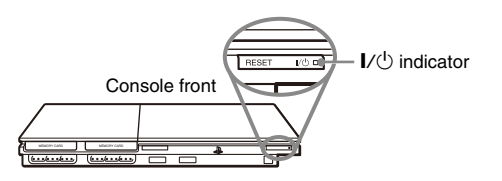

# <span id="page-7-0"></span>Turning the console on and off

#### **Before turning on the console**

Do not turn on the console until you have finished these steps. Refer to the instructions supplied with your TV for details.

- Turn on the TV.
- Change your TV setting to display output from the line to which the console is connected.

#### <span id="page-7-1"></span>**Turning on the console**

**Check that the**  $I/\bigcirc$  **(on/standby) indicator on the console front is lit up in red.**

#### **2 Press the I/** $\circlearrowleft$  **(on/standby)/RESET button on the console front.**

The  $\mathbf{I} \setminus \mathbf{I}$  indicator on the console front will turn green and output from the console will be displayed on the TV.

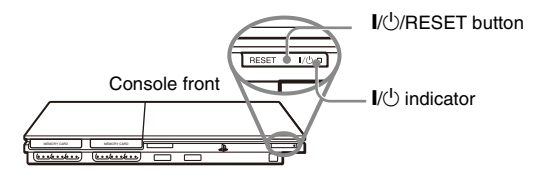

#### **Hints**

- The first time you turn on the console after purchase, screens for setting "Language", "Time Zone" and "Daylight Savings Time (Summer Time)" will be displayed. Follow the on-screen instructions to complete the settings.
- If you connect the console to a wide screen TV, set "Screen Size" in the System Configuration menu  $(\rightarrow \rightarrow \text{page 32}).$

#### **Turning off the console**

**Press and hold the I/** $\bigcirc$ **/RESET button on the console front for more than a second.**

The  $\mathbb{I}/(1)$  indicator will turn red to indicate that the console has entered standby mode.

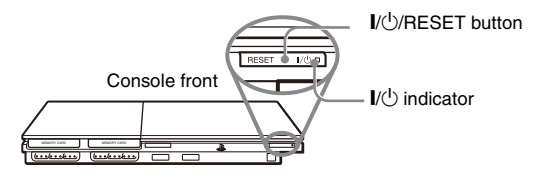

#### **Warning**

The power is not completely turned off when the console is in standby mode. If you do not plan to use the console for an extended period of time, unplug the AC power cord from the electrical outlet.

**EN**

#### <span id="page-9-0"></span>**Games**

#### <span id="page-9-1"></span>Playing a game

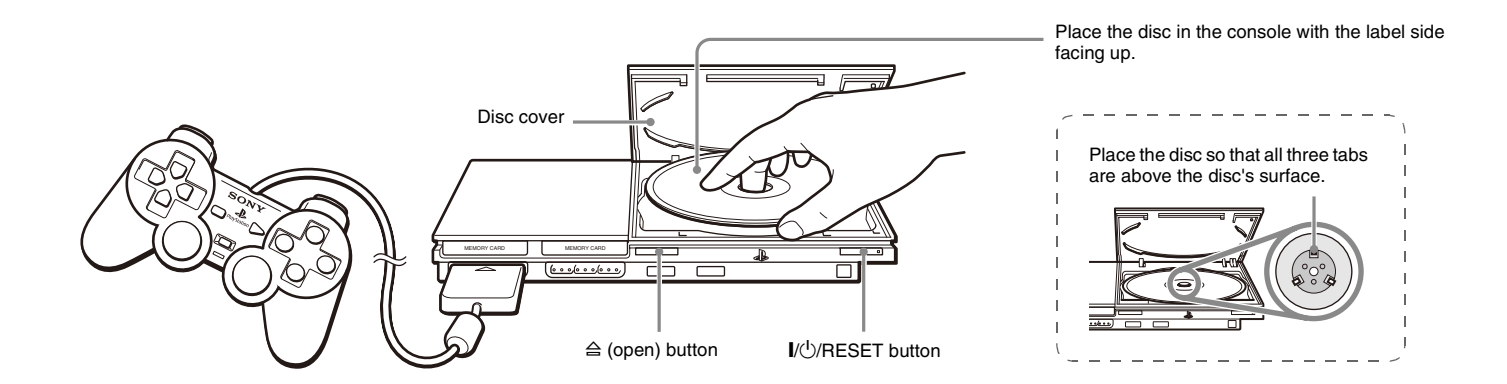

#### **Before playing a game Starting a game**

Check that the connections to the TV and audio equipment are correct and that the precautions have been met.

- "Connecting to a TV"  $(\rightarrow \rightarrow \rightarrow \rightarrow$  [page 5\)](#page-4-1)
- "Connecting the controller"  $(\rightarrow \rightarrow \text{page 7})$
- "Connecting the AC power cord"  $(\rightarrow \rightarrow \text{page 7})$

#### **Hint**

To play online games, you first need to connect to and set up a network. See "Connecting to a network"  $(\rightarrow \rightarrow \text{page 37})$  for details.

- <span id="page-9-2"></span>**1 Turn on the console ( [page 8](#page-7-1)).** The main menu is displayed  $\leftrightarrow$  [page 30](#page-29-3)).
- **2** Press the  $\triangleq$  (open) button on the console front. The disc cover opens.

#### **3 Place the disc in the console.**

Set the disc in the disc holder with the label side facing up.

#### **4 Close the disc cover.**

After the disc cover is closed, the game will start.

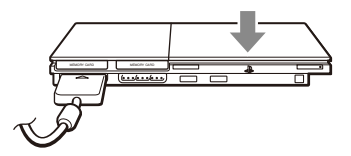

#### **Hints**

- You can also start a game from the Browser screen  $(\rightarrow \rightarrow \text{page } 30)$ .
- If you turn on the console after inserting a disc, the game will start automatically.

#### **To reset a game**

Press the  $\|/\psi\|$  (on/standby)/RESET button on the console front. Do not accidentally press the  $\mathbb{I}/\mathbb{Q}/\mathbb{R}$ ESET button while playing a game, as doing so will cause the game to reset.

#### **Ending a game**

#### M **Caution**

When removing a disc, check that the disc has stopped completely. Do not touch the disc if it is spinning, as doing so may cause injury, damage to the disc or console malfunction.

#### **Press the**  $\triangleq$  **button on the console front.**

#### **2 Remove the disc.**

Hold down the black center part of the disc holder, and then lift the disc by the edges.

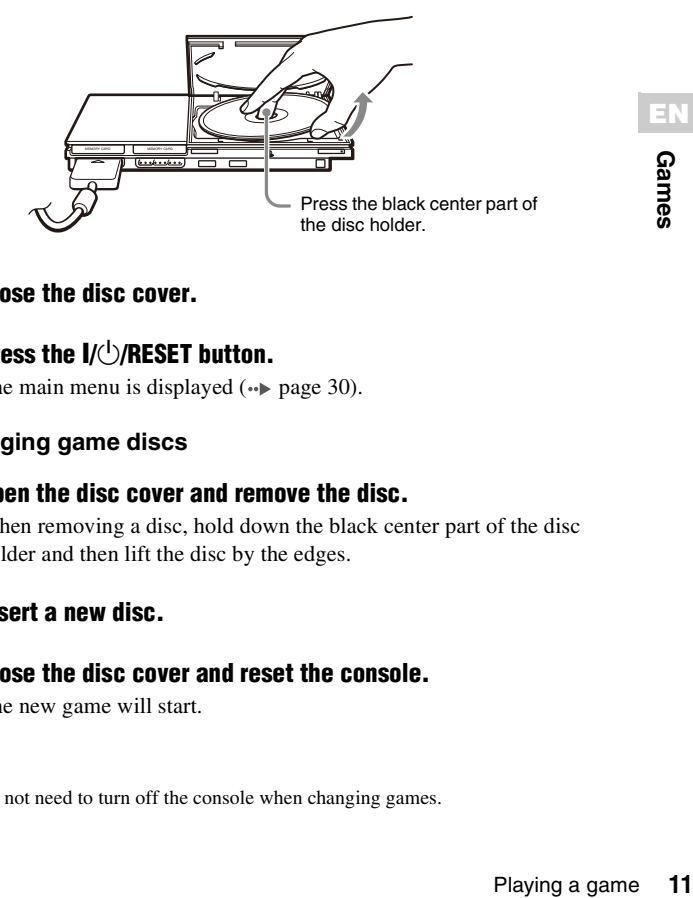

#### **3 Close the disc cover.**

#### **4 Press the I/U/RESET button.**

The main menu is displayed  $\leftrightarrow$  [page 30\)](#page-29-4).

#### **Changing game discs**

#### **1 Open the disc cover and remove the disc.**

When removing a disc, hold down the black center part of the disc holder and then lift the disc by the edges.

#### **2 Insert a new disc.**

#### **3 Close the disc cover and reset the console.**

The new game will start.

#### **Hint**

You do not need to turn off the console when changing games.

**EN**

#### <span id="page-11-0"></span>**Using the analog controller (DUALSHOCK®2)**

The analog controller (DUALSHOCK®2) is equipped with a pressuresensitive button function. It also has a vibration function.

#### **Part names**

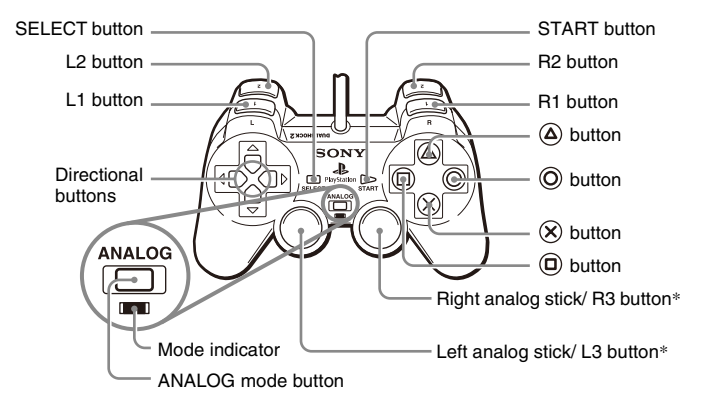

- \* The left and right analog sticks, or the L3 and R3 buttons, function only in analog mode (indicator: red).
- \* The L3 and R3 buttons function when the analog sticks are pressed.

#### **Hint**

Before using the analog controller (DUALSHOCK®2), with the console turned on, rotate the left and right analog sticks once with your thumbs before starting a game. Do not twist the analog sticks, but rotate as if drawing a circle as shown in the diagram.

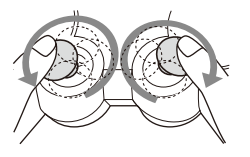

#### **About mode switching**

The ANALOG mode button can be used to switch between two modes. Switch to the appropriate mode for use. Note, however, that some software titles make this adjustment automatically.

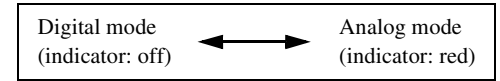

#### **Hints**

- When using the analog controller in digital mode, the left and right analog sticks do not function. Also, the pressure-sensitive button function is turned off.
- Depending on the software, you may not be able to switch modes even if you press the ANALOG mode button.

#### **About analog controls**

- When playing a PlayStation®2 format software title, you can use all buttons in analog mode except for the START, SELECT, L3 and R3 buttons.
- When playing a PlayStation® format software title, only the left and right analog sticks can be used in analog mode.

#### **Hint**

Depending on the software, the buttons for use in analog mode may be limited. Refer to the instructions supplied with the software for details.

#### **About the vibration function**

The vibration function can be set to ON or OFF in the software options menu.

#### **Hint**

Depending on the software, the vibration function may be set to "On" automatically.

# **EN**

#### **About using the analog controller (DUALSHOCK®)**  About using the analog controller (DUALSHUCK®)<br>(SCPH-110)

You can use the analog controller (DUALSHOCK®) (SCPH-110) with the PlayStation®2 console, but the functions of the buttons in analog mode may be different from those of the analog controller (DUALSHOCK®2). Only the left and right analog sticks can be used in analog mode.

<span id="page-12-0"></span>You can save and load game data using a memory card. You can also delete game data or copy game data from one memory card to another.

#### **About memory card types**

There are two types of memory cards. Select a memory card suitable for the software in use.

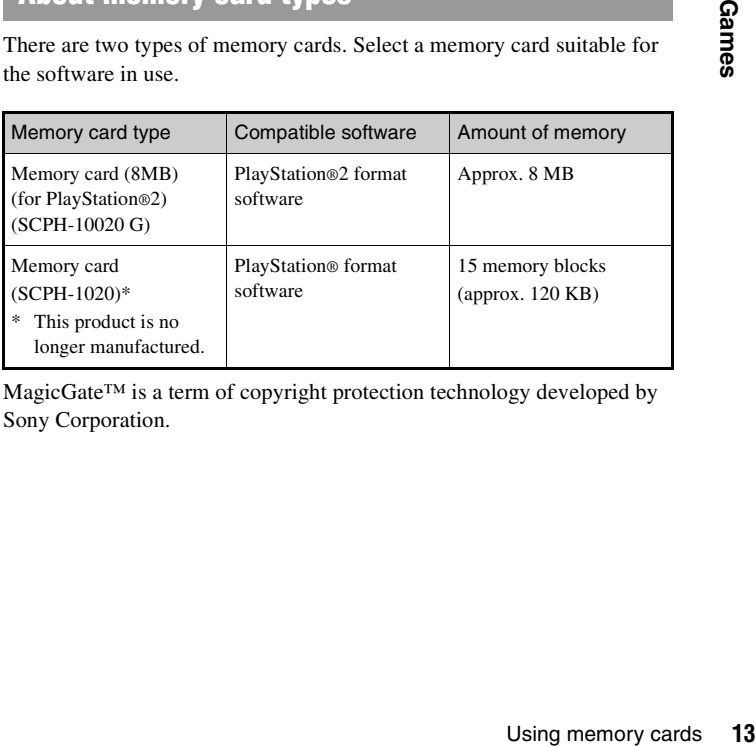

MagicGate™ is a term of copyright protection technology developed by Sony Corporation.

#### **Inserting a memory card**

Insert the memory card into a MEMORY CARD slot on the console front.

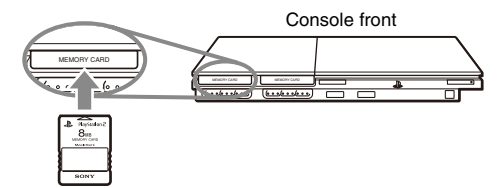

#### **Hint**

Some software titles designate a specific MEMORY CARD slot to use. Refer to the instructions supplied with the software for details.

#### **Saving or loading game data**

Depending on the software, the procedure for saving or loading may vary. Refer to the instructions supplied with the software for details.

#### <span id="page-13-0"></span>**Copying or deleting game data**

- **1 At the Browser screen ( [page 30](#page-29-3)), use the directional buttons to select the icon for the memory card you want to use for copying or deleting data and then press the button.**
- **2 Select the icon for the data you want to copy or delete, and**  then press the  $\widehat{\times}$  button.

**3 Select "Copy" or "Delete", and then press the**  $\widehat{\infty}$  **button.** 

When copying game data, check that two memory cards are inserted in the console. If you have selected "Delete", skip to step 5.

**4 Select the destination, and then press the**  $\widehat{\infty}$  **button.** 

#### **5** Select "Yes", and then press the  $\widehat{\times}$  button.

While copying or deleting data, do not remove the memory cards.

#### **6** When copying or deleting is completed, press the  $\circledcirc$  button.

#### **Hints**

- To view information about a game data item, select the icon for the data and then press the  $\overline{a}$  button to check the details.
- Compatibility between software and memory cards:
- You cannot save or copy PlayStation®2 format software to a memory card (SCPH-1020).
- You cannot save PlayStation® format game data to a memory card (8MB) (for PlayStation®2). You can, however, copy PlayStation® format game data from a memory card (SCPH-1020) to a memory card (8MB) (for PlayStation®2) for storage purposes. Note that such game data cannot be loaded directly from a memory card (8MB) (for PlayStation®2).

#### <span id="page-14-2"></span><span id="page-14-0"></span>**Audio CDs**

## <span id="page-14-1"></span>Playing an audio CD

#### **Playing a CD**

- Turn on the console and insert the disc ( $\rightarrow$  [page 10](#page-9-2)). Follow steps 1 to 4 of ["Starting a game".](#page-9-2) The track numbers are displayed.
- **2 Using the directional buttons, select the track number you**  want to play and then press the  $\mathcal{R}$  button.

Playback begins.

#### **Hints**

- If you turn on the console after inserting a disc, the track numbers are displayed automatically.
- You can also start playback from the Browser screen  $(\cdot \cdot)$  [page 30](#page-29-3)).

#### M **Caution**

To play an audio CD recorded in DTS format, you must connect a device with a DTS decoder to the DIGITAL OUT (OPTICAL) connector  $(\cdot \cdot)$  [page 6](#page-5-1)). Note that an extremely loud noise may be emitted if the device does not have a DTS decoder or if it is connected to the AV MULTI OUT connector.

#### **Operating the CD player during playback**

Using the directional buttons, select the icon for the desired track and then press the  $(\widehat{\mathsf{x}})$  button.

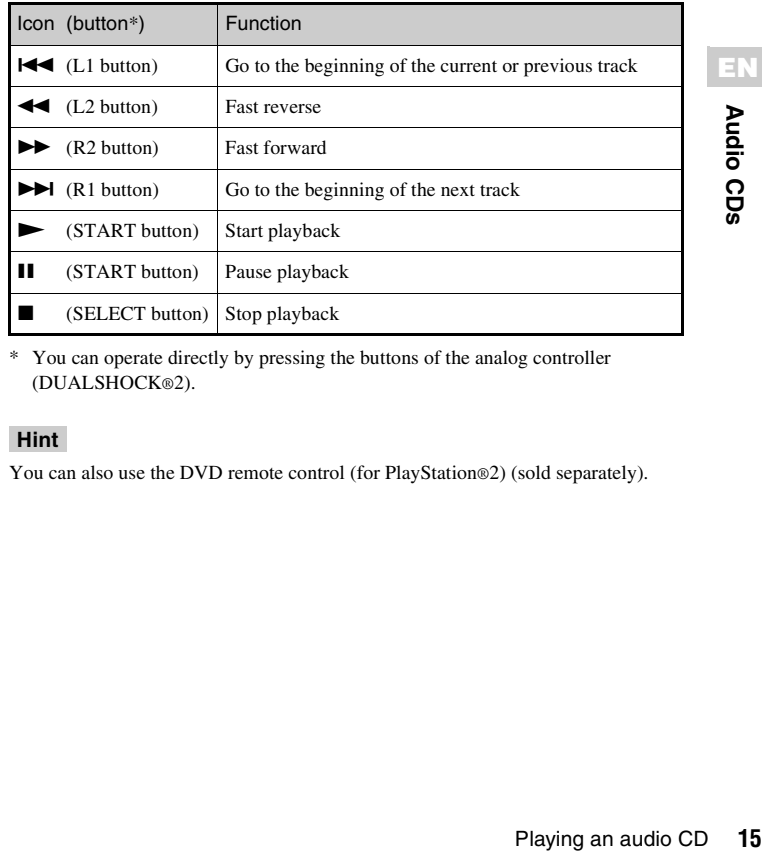

\* You can operate directly by pressing the buttons of the analog controller (DUALSHOCK®2).

#### **Hint**

You can also use the DVD remote control (for PlayStation®2) (sold separately).

#### **Ending audio CD playback**

#### **Using the directional buttons, select ■ and then press the**  $\mathcal{R}$  button.

Playback stops. Press the  $\triangleq$  (open) button on the console front to remove the disc.

#### **Playing in various modes**

You can set for "Play Mode" and "Repeat".

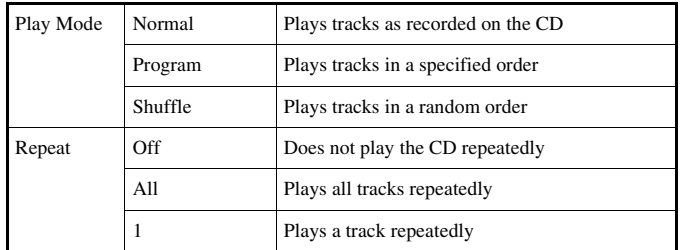

#### **1 At the Browser screen ( [page 30](#page-29-3)), use the directional buttons to select the audio CD icon and then press the button.**

The Play Options screen is displayed.

**2 Select "Play Mode" or "Repeat", and then press the**  $\widehat{\infty}$ **button.**

#### **3** Select the desired setting, and then press the  $\widehat{\times}$  button.

If you select "Program", the screen for specifying track order will be displayed. Select the tracks you want to play.

#### **4 Press the**  $\odot$  **button.**

The Browser screen is displayed.

#### **5** Select the audio CD icon, and then press the  $\widehat{\infty}$  button.

The track numbers are displayed, and the setting option is shown in the lower left of the screen.

#### **6** Select the desired track, and then press the  $\widehat{\infty}$  button.

Playback begins.

#### **Hints**

- You can also access the Play Options screen from the screen displaying the tracks by selecting the Audio CD icon in the upper left corner of the screen and pressing the  $\overline{(\Delta)}$  button.
- You can set "Play Mode" and "Repeat" at the same time.

#### <span id="page-16-0"></span>**DVDs**

### <span id="page-16-1"></span>Watching a DVD

You can operate the DVD player using the following methods.

- Using the on-screen Control Panel
- Operating directly using the analog controller (DUALSHOCK®2)
- Using the DVD remote control (for PlayStation®2) (sold separately)

The following instructions assume use of the Control Panel to operate the DVD player. Some operations may be different depending on the method used.

#### **Hints**

- For details about playing a DVD, refer to the instructions supplied with the DVD.
- The PlayStation®2 console plays disc content as recorded in the DVD software. Note that not all features are available on all DVDs.

#### <span id="page-16-2"></span>**Using the Control Panel**

#### **Start playback of the DVD (→▶ [page 19](#page-18-0)).**

#### **2 Press the SELECT button.**

The Control Panel is displayed. If you press the SELECT button again, the display will change its position on the screen.

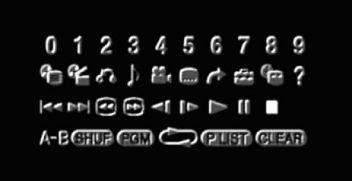

#### **3 Using the directional buttons, select an icon and then press**  the  $\widehat{\times}$  button.

#### **Hint**

To turn off the Control Panel, press the SELECT button (once or twice), or press the button.

#### **Control Panel item list**

You can access the following options in the Control Panel.

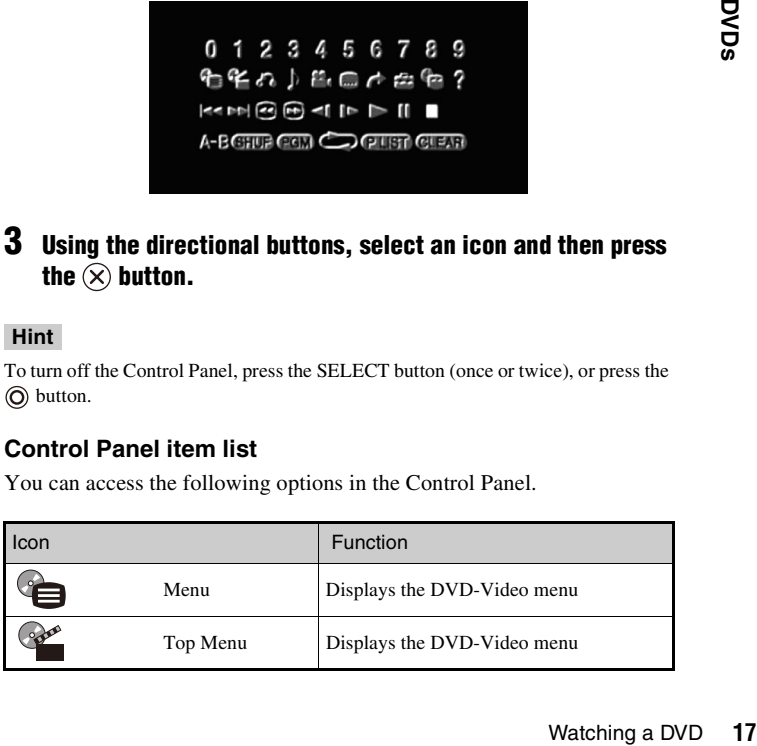

**EN**

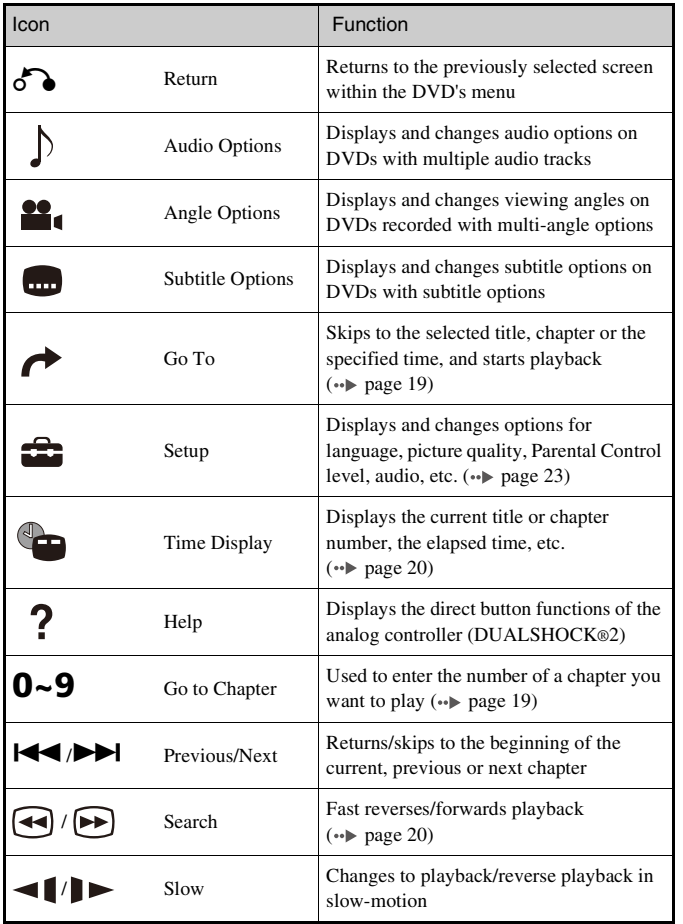

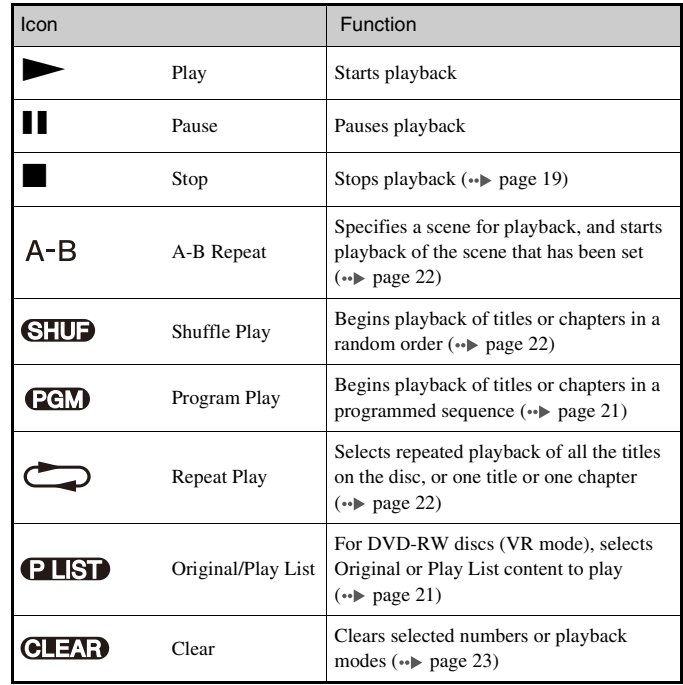

#### **Hints**

- You can use "?" to check the options that can be accessed directly using the buttons of the analog controller. To access the options directly using the controller, you must clear the Control Panel from the screen.
- Depending on the playback mode, some options may not be available or cannot be adjusted.

#### <span id="page-18-0"></span>**Playing a DVD**

**1 Turn on the console and insert a disc (** $\cdot$  $\triangleright$  **[page 10](#page-9-2)).** Follow steps 1 to 4 of ["Starting a game".](#page-9-2) Playback begins.

#### **Hints**

- If you turn on the console after inserting a disc, playback will begin automatically.
- You can also start playback from the Browser screen  $(\rightarrow \rightarrow \text{page 30}).$

#### <span id="page-18-2"></span>**Ending DVD playback**  $\blacksquare$

**During playback, select ■ in the Control Panel (→ [page 17](#page-16-2))** and then press the  $\mathcal{R}$  button.

Playback stops. Press the  $\triangleq$  (open) button on the console front, and then remove the disc.

#### <span id="page-18-3"></span>**Playing a DVD from the last stopping point (Resume Play)**

- **During playback, select <b>in** in the Control Panel ( $\cdot\cdot\cdot$  [page 17](#page-16-2)) and then press the  $\mathcal{R}$  button.
- **2 Select**  $\blacktriangleright$ **, and then press the**  $\widehat{\times}$  button.

Playback begins from the point where you stopped the disc in step 1.

#### **To clear Resume Play**

After step 1, select **u** and then press the  $\hat{X}$  button.

#### <span id="page-18-1"></span>**Selecting a specific scene for playback**

#### **Selecting a scene by chapter number**

#### **1 During playback, select the desired chapter number in the**  Control Panel ( $\cdot\rightarrow$  [page 17](#page-16-2)) and then press the  $\circledtimes$  button.

Playback of the selected chapter begins. If you want to play a chapter with a single digit number (i.e. 1-9), enter a leading zero. For example, enter as "01".

**Selecting a scene by title number, chapter number or by specifying the time**

- **During playback, select <b>in** the Control Panel  $\left(\cdot\right)$  [page 17\)](#page-16-2) and then press the  $\left(\cdot\right)$  button.
- **2 Select an item, and then press the**  $\widehat{\infty}$  **button.**

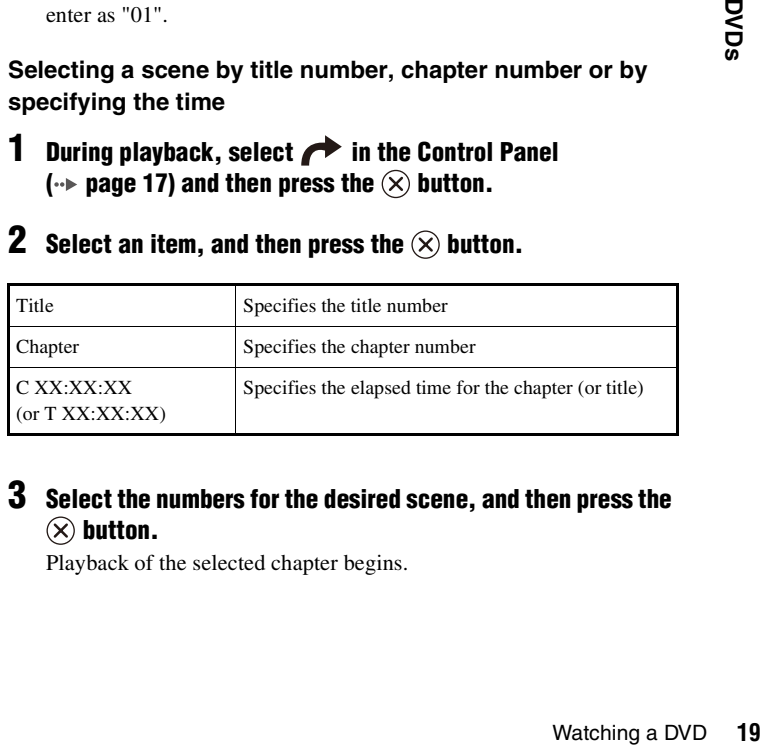

#### **3 Select the numbers for the desired scene, and then press the**   $(\times)$  button.

Playback of the selected chapter begins.

#### <span id="page-19-0"></span>**Finding a particular point on a DVD (Search) Displaying playback information**  $\bigcirc$  **-** $\bigodot$

You can search either forwards or backwards to quickly locate a particular point on a DVD.

#### **During playback, select**  $\bigodot$  **or**  $\bigodot$  **in the Control Panel**  $\left(\cdot\right)$  [page 17](#page-16-2)) and then press and hold the  $\left(\cdot\right)$  button.

Search speed changes as shown below when you press either the up or down directional button while holding down the  $\hat{X}$  button.

- Search 3
- Search 2
- Search 1
- Slow

#### **2 Release the**  $\widehat{\infty}$  **button when you reach the point you are searching for.**

Playback returns to normal speed.

#### **Hint**

To use the analog controller for Search during playback, press and hold down the L2 or R2 button to begin searching. Use the directional buttons to change speeds. Release the L2 or R2 button when you reach the point you are searching for.

<span id="page-19-1"></span>You can display information such as the current title number or elapsed time.

#### **1 During playback, select in the Control Panel**  $\left(\cdot\right)$  [page 17](#page-16-2)) and then press the  $\left(\cdot\right)$  button.

The display changes as shown below each time you press the  $(\hat{\mathbf{x}})$ button.

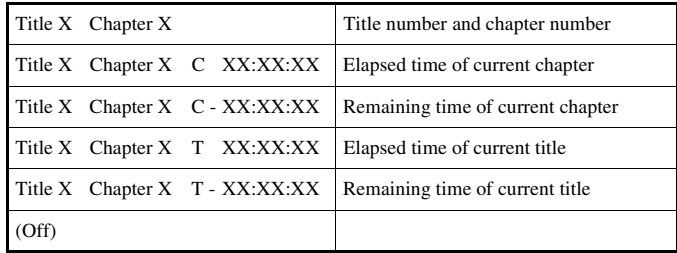

# **EN**

#### <span id="page-20-2"></span>**Selecting Original or Play List for DVD-RW playback**

When using a DVD-RW disc (VR mode), you can select the type of titles you want to play.

#### **With playback stopped, select <b>PLSP** in the Control Panel  $\left(\cdot\right)$  [page 17](#page-16-2)) and then press the  $\left(\cdot\right)$  button.

Original and Play List will be selected in turn each time you press the  $(\widehat{\mathsf{x}})$  button.

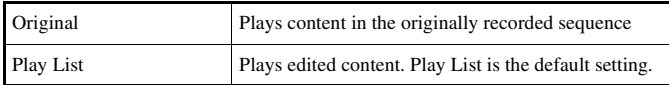

#### **Hints**

- Slow-motion play in reverse is not available for DVD-RW discs (VR mode).
- You cannot use this function with Resume Play. Clear Resume Play  $(*\blacktriangleright \text{ page } 19)$ before selecting this feature.

# <span id="page-20-0"></span>Using the playback modes

Using the various playback modes, you can play titles or chapters in the order you want or repeat playback of a specific scene. There are four playback modes:

- Program Play  $(\rightarrow \rightarrow$  [page 21\)](#page-20-1)
- Shuffle Play  $\leftrightarrow$  [page 22](#page-21-1))
- Repeat Play  $\left( \rightarrow \right)$  [page 22](#page-21-2))
- A-B Repeat  $(\cdot \cdot)$  [page 22\)](#page-21-0)

The following instructions assume use of the Control Panel  $(\rightarrow \rightarrow$  [page 17](#page-16-2)) to operate the DVD player.

#### **Hints**

- Using trol Panel (\*\* page 17)<br>
lay, and Repeat Play. Note,<br>
is may not be available<br>
ded in the DVD software.<br> **21 DVDs** Software.<br> **21 DVDs** Software.<br> **21 DVDs** Outleon.<br> **21 CVDs** Dutton.<br> **21** Using the playbac • You can play combinations of Program Play, Shuffle Play, and Repeat Play. Note, however, that some Shuffle Play or Repeat Play options may not be available depending on the combination.
- The PlayStation®2 console plays disc content as recorded in the DVD software.

#### <span id="page-20-1"></span>**Program Play**

You can create programs to play titles and chapters in any order.

- **1 During playback, select**  $q$ **<sub>C</sub><sub>C</sub><sub>L</sub>**) in the Control Panel  $\left(\cdot\right)$  [page 17\)](#page-16-2) and then press the  $\left(\overline{\times}\right)$  button.
- **2 Select a program number, and then press the**  $\widehat{\infty}$  **button.** If no programs have been set, the only option will be "1. Title".
- **3** Select the title number, and then press the  $\otimes$  button.

#### **4 Select the chapter number, and then press the**  $\widehat{\mathbf{x}}$  **button.**

To play all the chapters, select "All". Repeat steps 2 to 4 to set other titles or chapters.

#### **5 Press the START button.**

Program Play begins.

#### **Hint**

The setting will not be cleared after Program Play finishes.

#### <span id="page-21-1"></span>**Shuffle Play SHUF**

You can set this option for random playback of all titles or chapters recorded on a disc. Playback order will be different each time Shuffle Play is used.

#### **1 Select**  $\bigcirc$  **<b>1 III 1 in the Control Panel (** $\cdot$ **) page 17)**, and then **press the**  $\widehat{\times}$  **button.**

The display changes as shown below each time you press the  $(\widehat{\mathsf{x}})$ button.

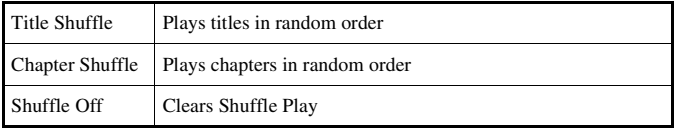

#### **Select**  $\blacktriangleright$ **, and then press the**  $\widehat{\times}$  **button.**

#### <span id="page-21-2"></span>**Repeat Play**

You can set this option to play titles or chapters repeatedly.

#### **1 Select 1 1 in the Control Panel (** $\rightarrow$  **page 17**), and then **press the**  $\circledtimes$  **button.**

The display changes as shown below each time you press the  $(\widehat{\mathsf{x}})$ button.

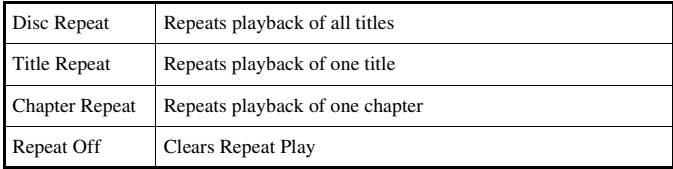

#### **2 Select**  $\blacktriangleright$ **, and then press the**  $\widehat{\times}$  **button.**

#### <span id="page-21-0"></span>**A-B Repeat**

You can set a specific scene to be played repeatedly.

**During playback, select**  $A - B$  **in the Control Panel**  $\left(\cdot\right)$  [page 17](#page-16-2)) and then press the  $\left(\overline{\mathsf{x}}\right)$  button at the point you **want to start repeated playback.**

The starting point (point A) is set.

#### **2 Press the**  $\otimes$  **button at the point you want to end repeated playback.**

The ending point (point B) is set, and repeated playback of the section from A to B begins.

Clears playback modes to allow normal playback.

#### **1 Select**  $\bigoplus_{n=1}^{\infty}$  **in the Control Panel (** $\cdot$ **<b>)** [page 17](#page-16-2)), and then **press the**  $\circledtimes$  **button.**

A message stating, "Play mode contents cleared", is displayed and the console returns to normal playback.

#### **Hint**

If multiple playback modes have been set in a combination, all playback modes are cleared.

# <span id="page-22-1"></span>**Clearing playback modes CLEAR Adjusting DVD player settings**

<span id="page-22-0"></span>You can use the Control Panel to adjust DVD player settings, such as the language for subtitles, audio language, and Parental Control level.

#### **Hints**

- Some DVDs do not support all settings. The PlayStation®2 console plays disc content as recorded in the DVD software. If the DVD does not support the features listed, you will not be able to change the settings.
- The following options are not available during playback or Resume Play  $\longleftrightarrow$  [page 19](#page-18-3)). Clear Resume Play before changing these settings.
- "Menu", "Audio" and "Subtitles" in Language Setup
- "TV Type" and "Progressive" in Screen Setup
- "Parental Control" in Custom Setup
- "DTS" and "Audio Track Auto Select Mode" in Audio Setup

You can change DVD player settings using the following procedure:

# Examples 2 console plays discreed by the features<br>D does not support the features<br>whack or Resume Play<br>these settings.<br> **23**<br>**23 Dubarange, and then press<br>
ant to change, and then press<br>
ant to change, and then<br>
yed.<br>
<b> 1 Select**  $\sum_i$  **in the Control Panel (** $\rightarrow$  [page 17](#page-16-2)), and then press the  $\widehat{\times}$  button.

The Setup icon bar is displayed.

#### **2 Select the icon for the setting you want to change, and then press the**  $\widehat{\times}$  **button.**

The current setting for each item is displayed.

#### **3** Select the desired item, and then press the  $\left(\times\right)$  button.

The menu option becomes active and can be selected.

#### **4 Select the desired setting, and then press the**  $\widehat{\mathbf{x}}$  **button.**

The setting of the item is completed. For details, see the instructions for each item  $(\rightarrow \rightarrow \rightarrow$  [pages 24](#page-23-1) to [29\)](#page-28-0).

#### **Hints**

- The default setting for each menu item is underlined in the explanations below.
- To return to the Control Panel after making settings, press the SELECT button.
- Settings are saved when you do any of the following:
	- Stop playback (including stopping Resume Play)
	- Open the disc cover

#### <span id="page-23-1"></span>**Setting language options**

In "Language Setup" you can choose the language for the DVD's menu, audio and subtitles. Note that if you select a language that is not recorded on the DVD, one of the recorded languages is selected automatically.

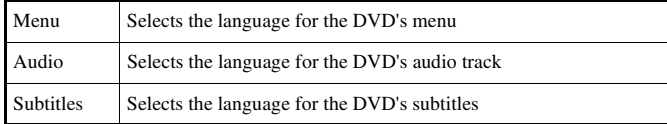

#### **Hint**

If you select "Audio Follow" for subtitles, the subtitle language will automatically be set to match the language selected for the DVD's audio track.

#### <span id="page-23-2"></span><span id="page-23-0"></span>**Setting TV display options**

In the Screen Setup menu, you can set the screen size (aspect ratio) and other options that affect picture quality.

#### **TV Type**

You can set the aspect ratio to match the screen of the connected TV.

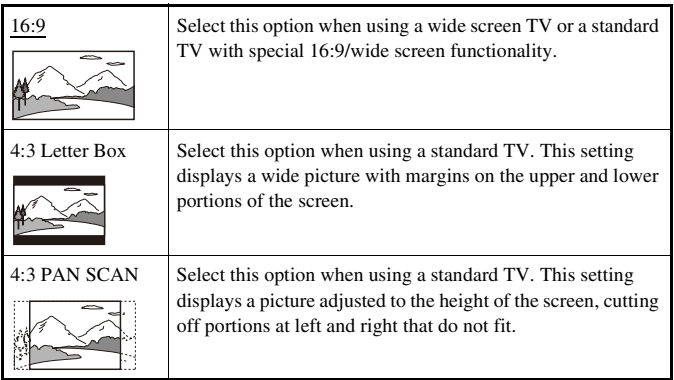

#### **Hint**

When you set "Progressive" to "On", "TV Type" is automatically set to "16:9".

#### **DNR (Digital Noise Reduction)**

You can use this setting to help reduce roughness in the on-screen image and produce a cleaner picture.

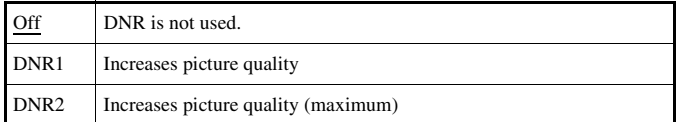

#### **Hints**

- "DNR2" is more effective for reducing image roughness than "DNR1", but in some cases an afterimage may appear. If this occurs, select "Off".
- The DNR function may produce limited results on some DVDs.
- When you set "Progressive" to "On", "DNR" is automatically turned off and cannot be turned on.

#### **Outline Sharpening**

You can sharpen or soften the outline of the on-screen image. The higher the value, the sharper the outline. Normally, select "0".

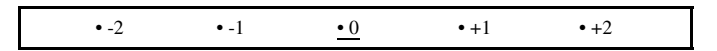

#### **Hint**

Depending on the DVD, Outline Sharpening may produce limited results.

#### **Display**

During playback, you can display playback status information in the top right corner of the screen for a few seconds.

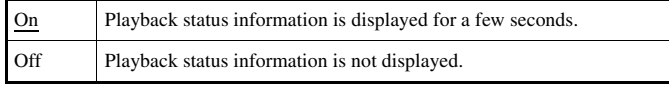

#### **Progressive**

You can display an image in which the picture updates all the lines in one pass. In most cases, this results in a clearer, flicker-free image. This feature is available only if your TV and AV cable\* support progressive scan (480p).

\* The component AV cable (sold separately) is compatible with progressive scan.

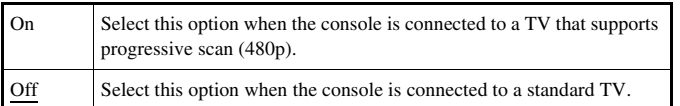

#### **Hints**

- If picture quality is reduced or no image is displayed, set "Progressive" to "Off" when the console is connected to a TV without the necessary equipment. If you accidentally set this option to "On" for such a TV, picture quality may be reduced or the picture may not be displayed. To clear the setting, follow these steps:
	- **1** Check that you have a DVD in the console.
	- **2** Press the  $\mathbb{I}/(1)(on/standby)/\text{RESET}$  button on the console front.
- Frametonial and TV.<br>
Ad, set "Progressive" to "Off"<br>
necessary equipment. If you<br>
picture quality may be reduced<br>
tting, follow these steps:<br>
n the console front.<br>
In the console front.<br>
is explored in the DVD picture is Then press and hold down the START button of the analog controller (DUALSHOCK®2) in controller port 1 until the DVD picture is displayed. The "Progressive" setting is returned to "Off", allowing the DVD-Video to be displayed as normal. You can also cancel this setting using the "Clear Progressive Setting" ( $\rightarrow$  [page 35](#page-34-0)) option in the Version Information screen.
- DVDs can contain video-based and film-based material, which use different frame rates. When playing video-based material using progressive scan, some images may appear unnatural. If this occurs, set "Progressive" to "Off" and view in standard interlace mode.
- When you set "Progressive" to "On", "TV Type"  $\leftrightarrow$  [page 24](#page-23-2)) is automatically set to "16:9".
- DVD-RW disc (VR mode) content can only be viewed in standard interlace format. The "Progressive" option is not available when playing such content.

**EN**

#### **Setting viewer options**

#### **Pause mode**

You can use this option to set the picture status when playback is paused.

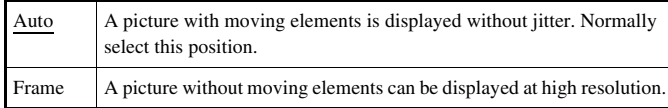

#### <span id="page-25-1"></span>**Parental Control**

In some regions, the viewing of some DVD content may be restricted based on viewer age or other factors. You can use the Parental Control feature to restrict the level of content that may be viewed through your console.

The lower the value, the stricter the restriction.

#### <span id="page-25-0"></span>**Setting Parental Control**

#### **Select "Parental Control", and then press the**  $\widehat{\infty}$  **button.**

The screen for registering a password is displayed. If a password has already been registered, the screen for confirming the password is displayed.

#### **2 Select a number, and then press the**  $\widehat{\times}$  **button.**

Repeat step 2 to enter a four-digit password. If you want to clear a number, press the  $\odot$  button. When registering a password, you are required to enter it again for confirmation.

#### **Select "Region", and then press the**  $\widehat{\times}$  **button.**

The list of region options is displayed.

#### **26** Adjusting DVD player settings

#### **4 Select the region to base the Parental Control level on, and**  then press the  $\left\langle \right\rangle$  button.

If you select "Other", see ["Region code list"](#page-26-0)  $(\rightarrow \rightarrow$  [page 27\)](#page-26-0).

#### **5** Select "Level", and then press the  $\widehat{\times}$  button.

The list of level options is displayed.

#### **6** Select a restriction level, and then press the  $\widehat{\times}$  button.

#### **To clear Parental Control**

With DVD playback stopped, go to step 6 in ["Setting Parental Control"](#page-25-0) and set "Level" to "Off".

# **EN**

#### <span id="page-26-0"></span>**Region code list**

To enter a Parental Control region code, select "Other" in step 4 of "Setting Parental Control" ( $\rightarrow$  [page 26](#page-25-1)). Use the directional buttons to select the first letter, and then press the right directional button. Then select the next letter and press the  $\chi$  button.

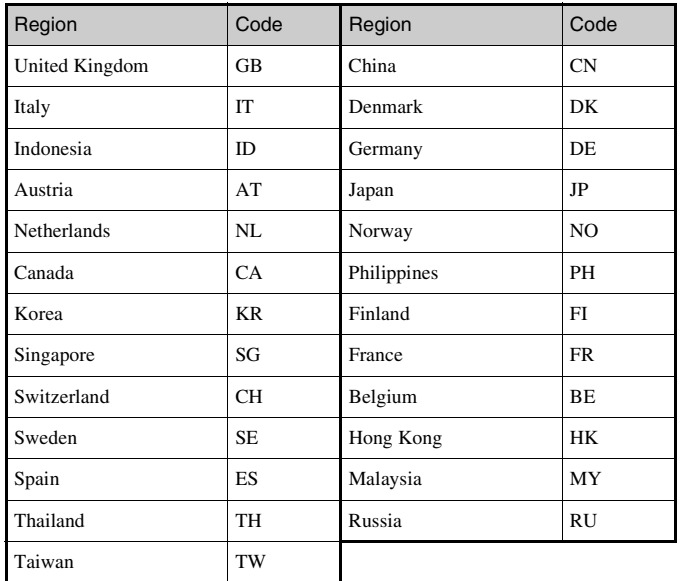

#### **Changing your password**

In step 2 of ["Setting Parental Control"](#page-25-0)  $\rightarrow$  [page 26\)](#page-25-1), complete the following steps:

**1 Using the directional buttons, select "Change Password" and**  then press the  $\circledtimes$  button.

The screen for changing the password is displayed.

#### **2 Select a number, and then press the**  $\widehat{\infty}$  **button.**

Repeat step 2 to enter a four-digit password. You are required to enter it again for confirmation.

#### **Playing a disc restricted by Parental Control**

#### **Start playback of the DVD (→► [page 19](#page-18-0)).**

You will be prompted to temporarily change the Parental Control level to allow playback. This usually occurs immediately at disc start-up but may also occur at different times depending on the DVD.

#### **2 Using the directional buttons, select "Yes" and then press the**   $(\times)$  button.

The screen for entering the password is displayed.

#### **3** Select a number, and then press the  $\widehat{\infty}$  button.

9).<br>
e the Parental Control level<br>
ediately at disc start-up but<br>
g on the DVD.<br> **'Yes'' and then press the**<br>
splayed.<br>
( $\otimes$  **button.**<br>
ord. After entering the<br>
1 DVD playback is stopped,<br>
iginal setting.<br>
Lec ( $\leftrightarrow$  page Repeat step 3 to enter the four-digit password. After entering the password, playback will begin again. When DVD playback is stopped, the Parental Control level returns to the original setting.

#### **Hints**

- If you forget your password, see the Quick Reference (•• page 2).
- If you do not set a password, you cannot change the Parental Control settings.
- Some DVDs with the Parental Control feature do not allow use of playback modes  $\leftrightarrow$  [pages 21](#page-20-0) to [23](#page-22-1)).

#### **Setting sound options**

#### <span id="page-27-1"></span>**Audio Digital Out**

You can switch the method of outputting the audio signal when you connect the following audio devices to the DIGITAL OUT (OPTICAL) connector.

#### М **Caution**

When the console is connected to an audio device without a Dolby Digital, DTS or MPEG decoder, set "Dolby Digital", "DTS" and "MPEG" to "Off". If you set these options to "On" without the necessary decoder, you may have no sound or an extremely loud noise may be emitted.

#### **Digital Out (Optical)**

This option sets the type of output for the DIGITAL OUT (OPTICAL) connector.

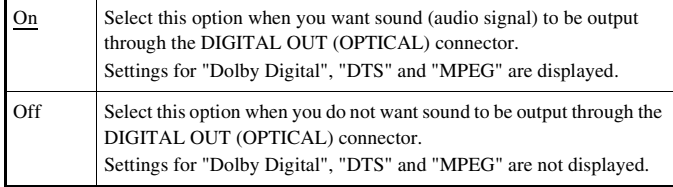

#### **Dolby Digital**

This option sets Dolby Digital as the output signal for the DIGITAL OUT (OPTICAL) connector.

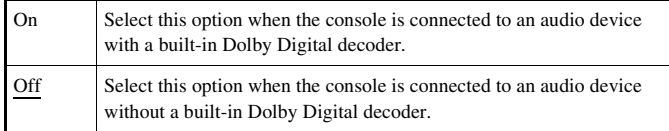

#### <span id="page-27-0"></span>**DTS**

This option sets DTS as the output signal for the DIGITAL OUT (OPTICAL) connector.

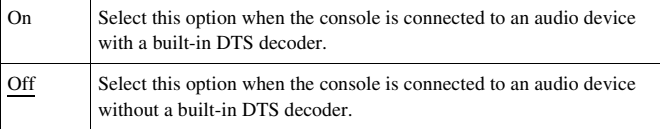

#### **MPEG**

This option sets MPEG AUDIO as the output signal for the DIGITAL OUT (OPTICAL) connector.

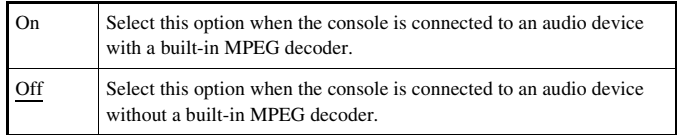

#### <span id="page-28-0"></span>**Audio Track Auto Select Mode**

This setting gives priority to the audio track that contains the highest number of channels when you play a DVD on which multiple audio formats (PCM, Dolby Digital, DTS or MPEG) are recorded. If PCM, Dolby Digital, DTS and MPEG have the same number of channels, the console selects PCM, Dolby Digital, DTS and MPEG audio tracks in that order.

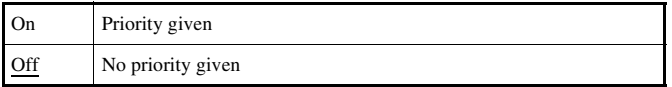

#### **Hints**

- If you set "DTS" to "Off" in "Audio Digital Out" ( $\leftrightarrow$  [page 28](#page-27-0)), the DTS audio track is not played.
- Depending on the DVD, the audio channel with priority may be predetermined. In this case, the audio track will be selected based on the DVD's order of priority.

#### **DVD Volume**

You can set this option if the audio output level of the DVD is low. You can set this only when "Digital Out (Optical)" is set to "Off" in "Audio Digital Out" ( $\leftrightarrow$  [page 28\)](#page-27-1).

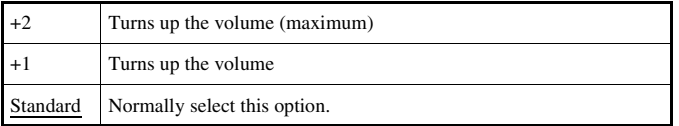

#### **Caution** М

If you set this option to "+1" or "+2", the sound may become distorted. If this happens, change the setting to "Standard". Also note that if you set the volume too high, it may harm your hearing or damage the speakers.

#### <span id="page-29-0"></span>**Main menu**

From the main menu, you can access information and change various settings. You can also move to the following screens from the main menu. The main menu is displayed when you turn on the console without a disc inserted.

- Browser screen  $(\rightarrow \rightarrow$  [page 30](#page-29-2))
- System Configuration menu (•• [page 31\)](#page-30-0)
- Version Information screen  $(\rightarrow \rightarrow \text{page 34})$

#### **1 Turn on the console ( [page 8](#page-7-1)).**

The main menu is displayed. Note that it may take some time for the main menu to be displayed.

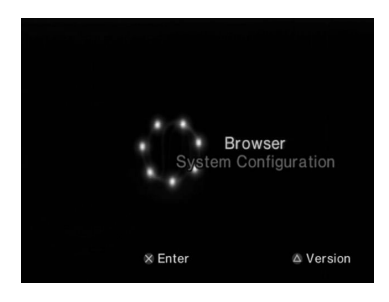

#### **Hint**

If you turn on the console with a disc inserted, the main menu will not be displayed. To display the main menu, press the  $\triangleq$  (open) button on the console front and remove the disc. Then press the  $\mathbf{I} / \mathbf{I}$  (on/standby)/RESET button to reset the console.

# <span id="page-29-4"></span><span id="page-29-1"></span>**Displaying the main menu Constructed Using the Browser screen**

<span id="page-29-3"></span><span id="page-29-2"></span>You can do the following from the Browser screen:

- Copy or delete game data saved on a memory card
- Start a game
- Start playback of an audio CD
- Start playback of a DVD
- **Display the main menu (** $\rightarrow$  **[page 30\)](#page-29-1).**

#### **2 Using the directional buttons, select "Browser" and then press the**  $\widehat{\times}$  **button.**

The Browser screen is displayed.

#### **3 Insert a disc or memory card.**

The icon for the inserted item is displayed in the Browser screen.

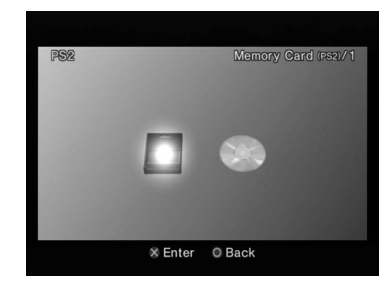

# **EN**

#### **4 Select an icon, and then press the**  $\widehat{\times}$  **button.**

- When you select the memory card icon, icons for data saved on the memory card are displayed. To copy or delete game save data, see ["Copying or deleting game data"](#page-13-0)  $(\rightarrow \rightarrow$  [page 14\)](#page-13-0).
- If you select the icon for a PlayStation®2 or PlayStation® format software disc, the game will start.
- When you select the icon for an audio CD disc, the tracks contained on the CD are displayed. See ["Playing an audio CD"](#page-14-2) ( $\rightarrow$  [page 15](#page-14-2)).
- If you select the icon for a DVD disc, playback of the DVD will begin.

#### **Hint**

The message "There is no data" is displayed on the Browser screen when no memory card or disc is inserted in the console.

### <span id="page-30-0"></span>Using the System Configuration menu

From the System Configuration menu, you can change settings for numerous options including language or time display, and audio or video output method.

**Display the main menu (** $\nu$  **[page 30\)](#page-29-1).** 

#### **2 Using the directional buttons, select "System Configuration"**  and then press the  $\mathcal{R}$  button.

The System Configuration menu is displayed.

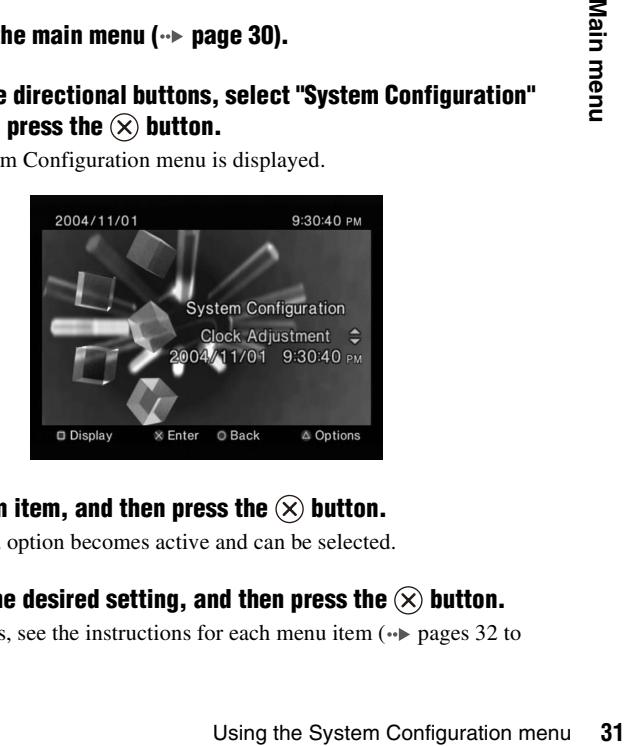

**3 Select an item, and then press the**  $\widehat{\infty}$  **button.** 

The menu option becomes active and can be selected.

**4 Select the desired setting, and then press the**  $\widehat{\infty}$  **button.** 

For details, see the instructions for each menu item  $\left( \cdot \right)$  [pages 32](#page-31-2) to [33\)](#page-32-0).

#### **Hints**

- The default setting for each menu item is underlined in the explanations below.
- Changes to each setting are saved and remain in effect even after you turn off or reset the console.

#### <span id="page-31-2"></span>**Clock Adjustment**

You can set the date and time. Use the directional buttons to set "Year", "Month", "Day", "Hour", "Minute" and "Second". The setting goes into effect when you press the  $(\mathbf{\hat{x}})$  button.

#### **Optional settings**

If you press the  $\Omega$  button at the "Clock Adjustment" screen, you can set options such as "Date Format" or "Time Format". Use the directional buttons and the  $\hat{X}$  button to make each setting.

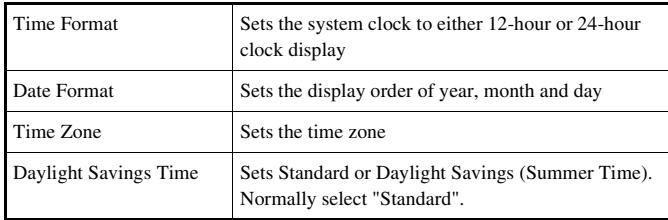

#### <span id="page-31-1"></span>**Screen Size**

You can set the display mode for the TV.

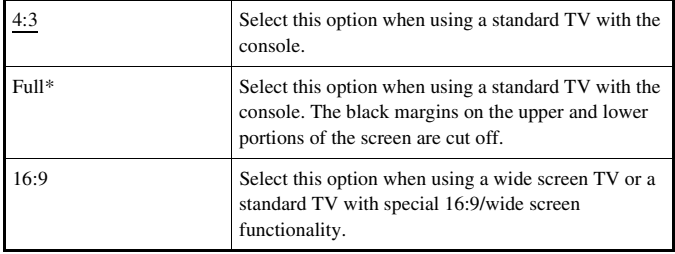

\* "Full" display mode is compatible with the System Configuration menu, Browser screen and audio CD screen.

#### <span id="page-31-0"></span>**Digital Out (Optical)**

You can set whether to output the signal through the DIGITAL OUT (OPTICAL) connector.

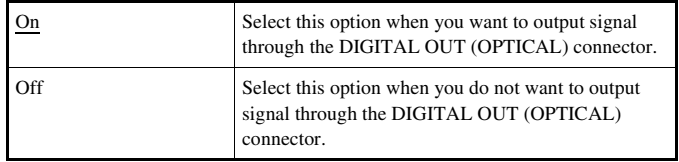

# **EN**

#### **Component Video Out**

When using the component AV cable (sold separately), you must set the mode to match the input jacks on your TV.

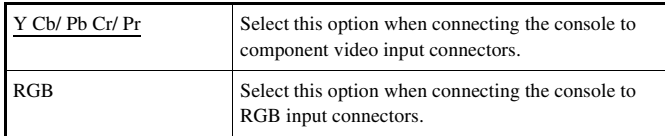

#### **Hint**

The "RGB" setting is only for PlayStation®2 and PlayStation® format software. When you watch a DVD, the mode automatically switches to "Y Cb/ Pb Cr/ Pr".

#### **Remote Control**

You can set this option when using the DVD remote control (for PlayStation®2) (sold separately).

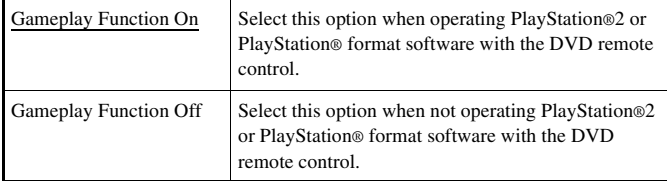

#### **Hint**

The following limitations apply when using the DVD remote control with the option set to "Gameplay Function On":

- Depending on the software, some remote control buttons may not work properly.
- The buttons of the DVD remote control will not work when two or more buttons are pressed at the same time.
- Some software titles may stop operating properly when a controller is removed from controller port 1. If this happens, set to "Gameplay Function Off".

#### <span id="page-32-0"></span>**Language**

You can use this option to select the language displayed on the main menu, Browser screen, System Configuration menu, and Version Information screen.

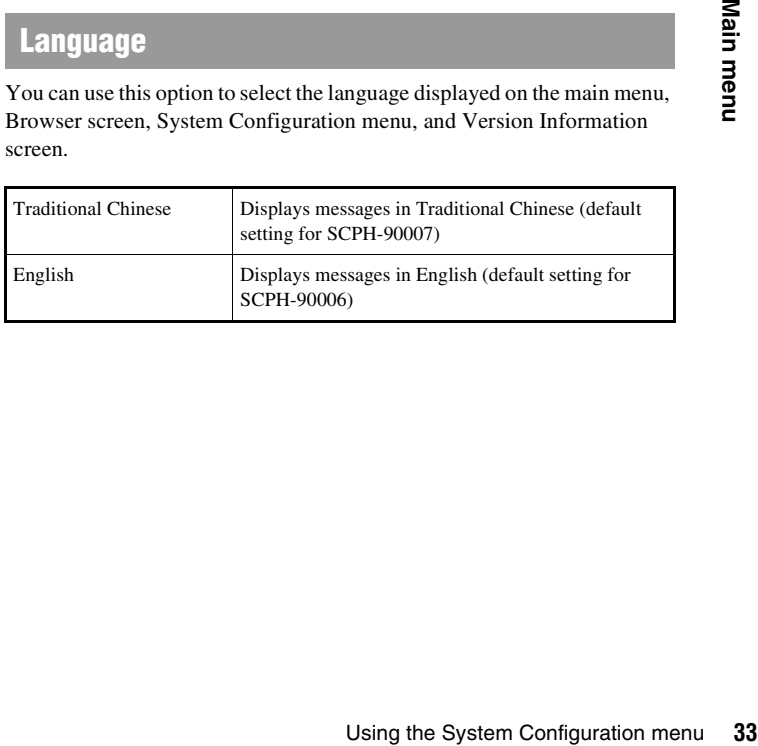

# <span id="page-33-0"></span>Using the Version Information screen

You can check version information for various console components by selecting this option. You can also change optional settings for some items.

#### At the main menu ( $\cdot$ **b** [page 30](#page-29-1)), press the  $\widehat{\triangle}$  button.

The Version Information screen is displayed.

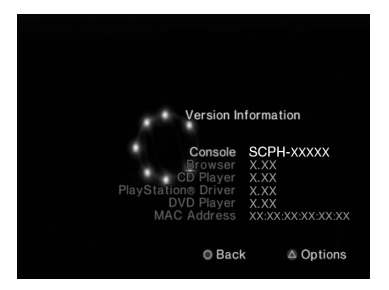

#### **Optional settings**

Optional settings are available for "Console", "PlayStation® Driver" and "DVD Player". "DVD Player" can be set only if the DVD player's "Progressive" option is set to "On".

#### **1 Using the directional buttons, select an item and then press**  the  $\textcircled{a}$  button.

The current setting for the item is displayed.

#### **2 Select an item, and then press the**  $\widehat{\times}$  **button.**

The available options are displayed.

#### **34** Using the Version Information screen

#### **3** Select the desired setting, and then press the  $\widehat{\times}$  button.

For details, see the instructions for each item  $(\cdot)$  [pages 34](#page-33-1) to [36](#page-35-0)).

#### **Hint**

The default setting for each menu item is underlined in the explanations below.

#### <span id="page-33-1"></span>**Console**

The PlayStation®2 console automatically adjusts its internal settings for optimal playback. When "Diagnosis" is set to "On", the console makes additional adjustments.

#### **Diagnosis**

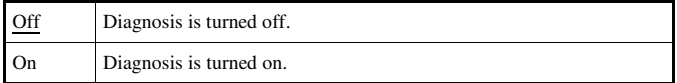

#### **Hint**

The "Diagnosis" setting will automatically return to the default setting in the following cases:

- When playback of PlayStation®2 or PlayStation® format software or a DVD begins
- When the console is reset
- When the console is turned off

**EN**

#### **PlayStation® Driver**

You can set the PlayStation® Driver program to optimize performance of PlayStation® format software.

#### **Hint**

The settings will automatically return to the default settings in the following case:

– When the console is turned off

#### **Disc Speed**

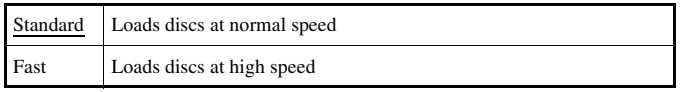

#### **Hint**

Set to "Standard" in the following cases:

- When fast loading does not produce improved results
- When using software that is not compatible with fast loading

#### **Texture Mapping**

Standard Displays as normal Smooth Displays with reduced roughness in on-screen images

#### **Hint**

Set to "Standard" in the following cases:

- When smooth texture mapping does not produce improved results
- If the picture does not display properly when set to "Smooth"

#### **DVD Player**

If you set "Progressive" to "On" when the console is connected to a TV without the necessary equipment, the picture quality may be reduced or the picture may not be displayed. You can clear the "Progressive" setting by following the procedure below.

Remove the DVD before clearing the setting.

#### <span id="page-34-0"></span>**Clear Progressive Setting**

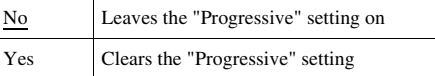

#### **1 Display the Version Information screen.**

May on<br>
<u>g</u><br> **In screen.**<br> **Select "DVD Player" and then**<br>
btion is displayed.<br> **he**  $\bigotimes$  **button.**<br> **he Console front, and place a**<br>
Using the Version Information screen 35 **2 Using the directional buttons, select "DVD Player" and then press the**  $\textcircled{a}$  **button.** 

The "Clear Progressive Setting" option is displayed.

- **3 Press the**  $\widehat{\times}$  **button.**
- **4 Select "Yes", and then press the**  $\widehat{\times}$  **button.**
- **5** Press the  $\odot$  button twice.

The display returns to the main menu.

**Press the**  $\triangleq$  **(open) button on the console front, and place a DVD in the console.**

#### **7 Close the disc cover.**

Playback begins.

#### **Hint**

<span id="page-35-0"></span>The setting will not be cleared if 1) you do not start a DVD after step 4 or 2) you reset or turn off the console before step 6.
**EN**

#### **Networking**

## Connecting to a network

You can enjoy online games by connecting the PlayStation®2 console to a network. To play online games, you will need the following:

- A network compatible PlayStation®2 game
- Broadband Internet service
- A commercially available Ethernet cable
- A memory card (8MB) (for PlayStation®2) (sold separately)

#### **Hints**

- You cannot play online games with this console using a dial-up or ISDN connection.
- There are two types of Ethernet cables: straight-thru cables and crossover cables. Refer to the instructions supplied with the network device for details.

## **Connecting with an Ethernet cable**

You can connect the console to a network using an Ethernet cable connected to the network connector on the console rear. You can connect to a 100 Base-TX or 10 Base-T network. Refer to the instructions supplied with the network device for details.

#### **Basic network setup**

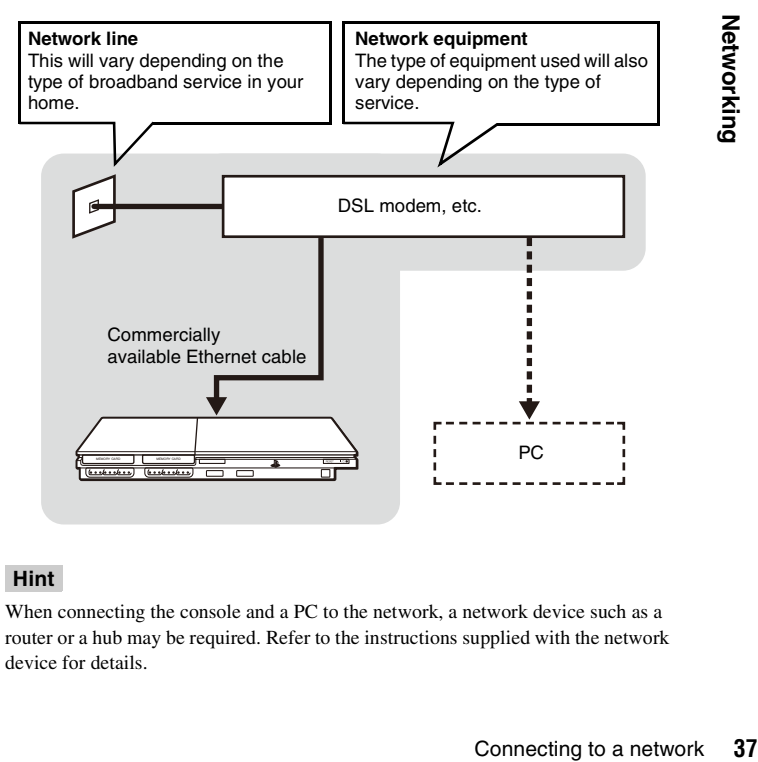

#### **Hint**

When connecting the console and a PC to the network, a network device such as a router or a hub may be required. Refer to the instructions supplied with the network device for details.

#### **Connecting the console**

#### Æ **Warning**

Do not plug the AC power cord for the console into the electrical outlet until you have made all other connections.

### **1 Connect the Ethernet cable to the network connector on the console rear.**

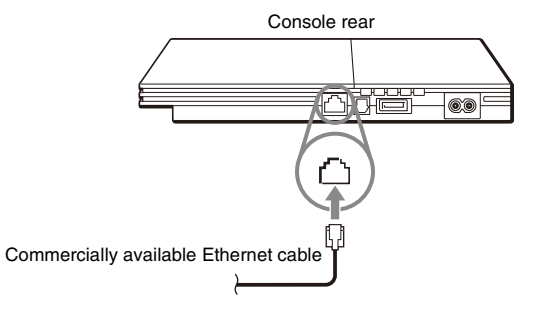

### **2 Insert the connector on the Ethernet cable to the network device.**

The connection method will vary depending on the network device. Refer to the instructions supplied with the network device for details.

#### **Warning**

Do not connect Ethernet cables or telephone cords of the following types to the network connector; too much electrical current may pass through the connector, causing a malfunction, excessive heat or fire in the connector:

- Ethernet cables not appropriate for use with a 10Base-T/100Base-TX network
- Standard residential telephone lines
- Any ISDN (digital) compatible phone or data line
- PBX phone lines
- Other "unknown" types of telephone lines

## Creating network settings

After you have connected an Ethernet cable to the console, you will need to create and save network settings. Actual network settings may vary depending on the online game being played. Refer to the instructions supplied with the software for details.

### **Items you will need**

To create a network setting, you will need the following items:

- A memory card (8MB) (for PlayStation®2) (sold separately)
- Login and network setup information provided by your Internet service provider

#### **Hint**

Depending on the type of Internet service used, you may need to provide your MAC address. You can find the MAC address for your console listed in the Version Information screen  $(\rightarrow \rightarrow \rightarrow$  [page 34\)](#page-33-0).

#### **Additional information**

# Specifications

Design and specifications are subject to change without notice.

#### **General**

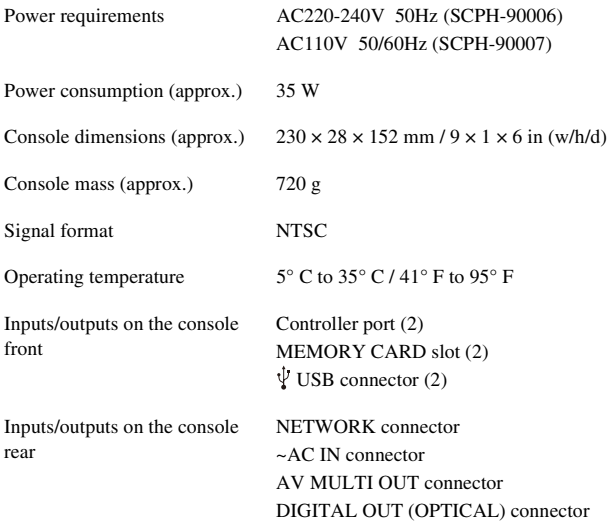

#### **Supplied accessories**

See the Quick Reference  $(\rightarrow \rightarrow \text{page 2}).$ 

#### **About national export control**

This product may fall within the scope of national export control legislation. You must comply fully with the requirements of such legislation and of all other applicable laws of any jurisdiction in relation to this product.

#### **About access control**

This product incorporates access control technology. Use of software not specifically designed for this product (excluding DVD-Videos and audio CDs) and copies of software designed for this product are prevented by access control. Unauthorized transfer, delivery, display, export, import, or transmission of programs, devices, or the product modified with programs or devices, to defeat the purpose of this access control feature is or may be prohibited by law.

Download from Www.Somanuals.com. All Manuals Search And Download.

#### 關於 PlayStation®2 主機文件

PlayStation®2 主機文件包括內容 :

#### **•** 快捷參考

 本文件隨附在主機外裝箱中,包含有關主機設定和基本操作,以及安全和故障檢修的資訊。

#### **•** 用戶指南 (本文)

可通過網路閱覽本文 (PDF 格式),其中包含有關主機進階操作的資訊、技術 <sub>,《《大学》</sub>》、《《《新闻》),《十三百万》主》《《唐末》作》》。 (http://asia.playstation.com/support/) 下載此文件。

## 目錄

### [準備工作](#page-42-0)

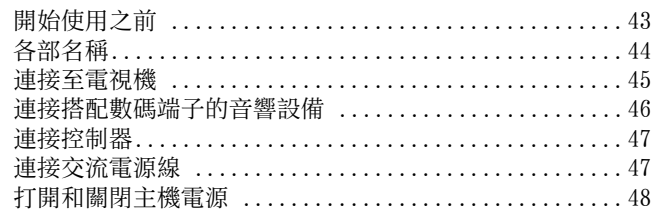

### [遊戲](#page-49-0)

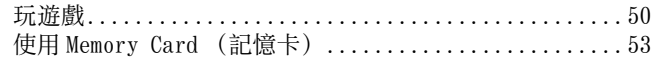

### [音樂](#page-54-0) CD

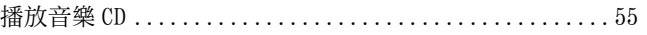

### [DVD](#page-56-0)

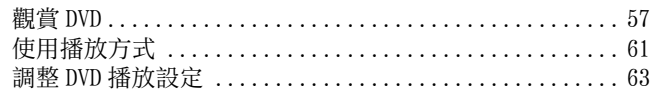

### [主選單](#page-69-0)

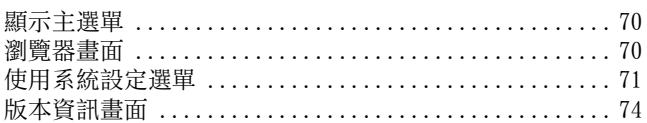

### [網路](#page-76-0)

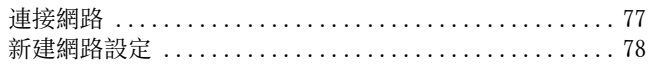

### [其他資訊](#page-78-0)

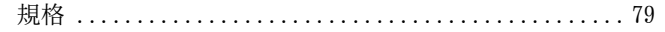

#### <span id="page-42-0"></span>準備工作

## <span id="page-42-1"></span>開始使用之前

### 拆除 3 插針電源插頭轉換器 (僅限 SCPH-90006)

牆壁電源插座形狀依區域而異。若插座形狀與您居住之區域的電源插座不相容時,請鬆開螺絲並插掉電源插頭轉換器。

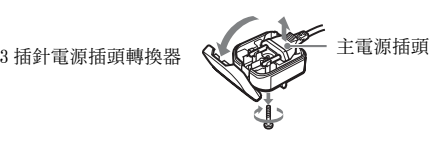

### 放置主機

您可以水平或垂直放置主機。

#### 水平放置

水平放置主機。

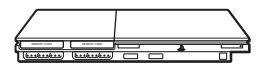

### 垂直位置

當垂直放置主機時,請使用 PlayStation ®2 專用直立架 SCPH-90110 (選購品)。

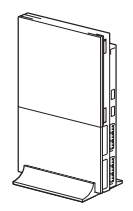

#### 提示

有些 PlayStation®2 專用直立架不能用於本機型 PlayStation®2 主機。詳細 請閱覽快捷參考(…→ 第42頁)。購買直立架時,請選擇 SCPH-90110 直立架。

#### ■ 注意

切勿將主機放置在可能受到以下情況影響的場所:

- 會受到過多香煙煙霧或灰塵影響的地方。殘留在透鏡等內部零件上的香煙煙霧或煙灰可能會導致主機發生故障。
- 受到極端溫度影響的地方、或受日光直接照射、熱源旁或車窗關閉的車内(特別在夏天)。這些惡劣環境都可能會導致主機變形或引起主機發生故障。
- 靠近磁場的地方,如磁鐵或揚聲器產生的磁場。
- 會受到振動的地方。

# <span id="page-43-0"></span>各部名稱

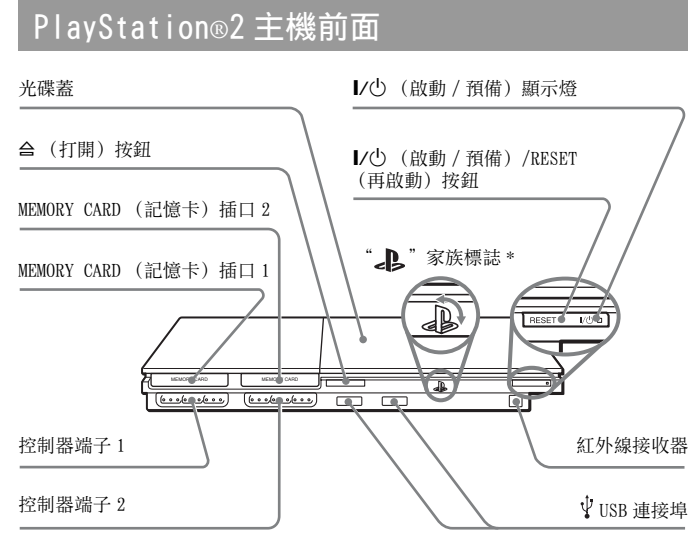

\* 您可以配合主機的放置方式, 旋轉 "  $\mathbf{h}$  "家族標誌。

#### 提示

您可以連接與 PlayStation®2 主機相容的 USB 設備。但請注意,並不是所有 USB 相容產品都能與 PlayStation®2 主機配合使用。詳細說明,請參閱所使用 之 USB 相容周邊設備的使用說明書。

### PlayStation ®2 主機背面

背面通風孔

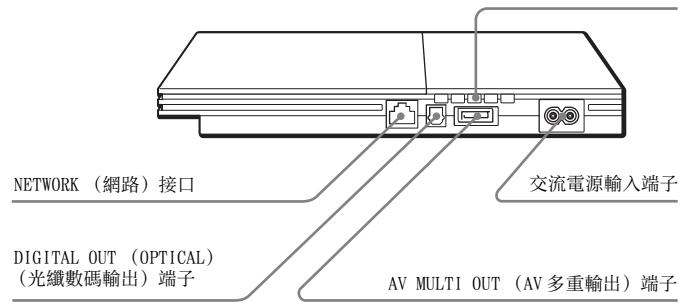

#### 提示

類比控制器 (DUALSHOCK®2)的各部名稱,請參閱 "使用類比控制器  $(DUALSHOCK@2)$  "  $\longleftrightarrow$  第52 百)。

## <span id="page-44-1"></span><span id="page-44-0"></span>連接至電視機

### 連接之前

- 在完成所有連接之前, 請勿將主機交流電源線插頭插入電源插座。
- 確認已關閉電視機的電源。

## 使用附屬的 AV 連接線連接電視機

如下圖所示將主機連接至電視機。

### ■ 注意

如果在 "PlayStation®2"連接至電漿電視 (Plasma TV)、液晶方式以外 的投影電視機 (Projection TV) 長時間放置,並不斷播放靜止畫面時, 可能會出現影像發生失真殘影現象。可能造成這類現象之靜止畫面包括主機的設定選單、DVD 選單, 或暫停畫面等。假如時間過久, 甚至可能 令電視機螢幕造成永久的傷害。詳細說明,請參閲電視機附帶的使用説明書。

\* 液晶顯示類型除外

#### 提示

本主機可以連接至錄影機或電視結合錄影機的二合一電器。但在播放被設定了防拷密碼的 DVD 時,可能會出現畫質鮮明度降低的現象,敬請注意。

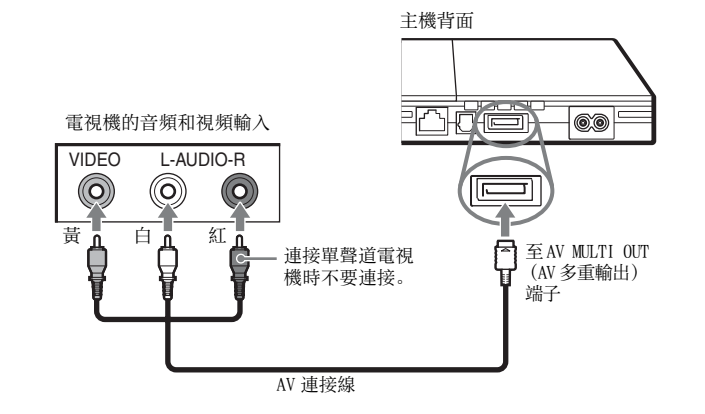

### 使用選購連接線時

畫質可能會因您所使用的連接線類型而有所差異。請參閱以下資訊確定最佳的連接方法。

當使用市面上販賣的其他連接線時,請參閲該連接線的使用説明書。

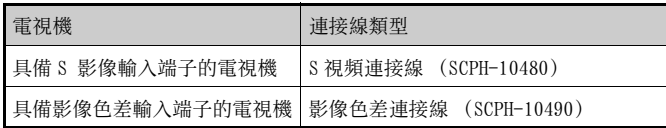

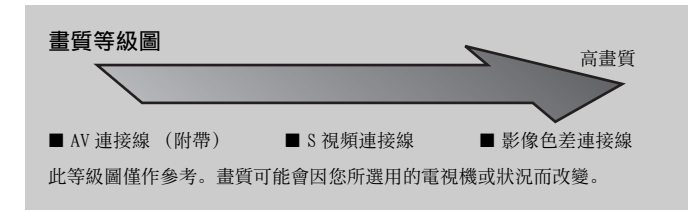

#### 提示

- 若要使用逐行掃描, 您必須準備支援逐行掃描 (480p)的電視機, 並且必 須使用機能相容的連接線 \* 進行連接。您還必須確認主機設定正確。詳細説 明,請參閱 "設定電視機顯示選項"中的 "Progressive"(逐行掃描)  $( \cdot \bullet \bullet \# 64 \exists )$ 。
- \* 影像色差連接線 (選購品)相容逐行掃描機能。
- 您不能將本主機連接至帶有 HDTV 專用影像色差輸入 (Y\_PB\_PR)的電視機。 詳細説明,請參閲電視機附帶的使用説明書。

## <span id="page-45-1"></span><span id="page-45-0"></span>連接搭配數碼端子的音響設備

使用市售的光纖數碼連接線,您可以欣賞到有如置身電影院或音樂 廳般的臨場效果。當將主機連接至搭配數碼端子的音響設備時,請參 閲所連接設備的使用説明書。

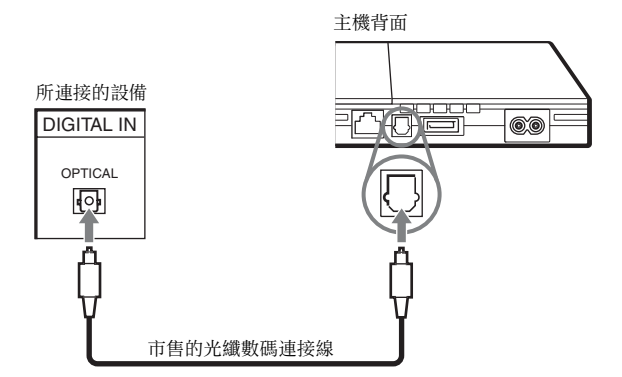

提示

- 使用光纖數碼連接線將主機連接至音響裝置時,某些 PlayStation®2 規格之 軟件可能會出現無法播放聲音的異常現象。如果發生此情況,請使用附帶的 AV 連接線, 並將其連接至主機的 AV MULTI OUT (AV 多重輸出) 端子而 不要使用光纖數碼連接線。
- 連接數碼音響裝置後,請選擇系統設定選單,將 "DIGITAL OUT (OPTICAL)"(光纖數碼輸出)設定為 "開"。詳細説明,請參閱 "DIGITAL OUT (OPTICAL)" (光纖數碼輸出) (→ 第 72 [頁](#page-71-0))。

## <span id="page-46-2"></span><span id="page-46-0"></span>連接控制器

**1**】 將類比控制器 (DUALSHOCK®2)插入主機的控制器端子。

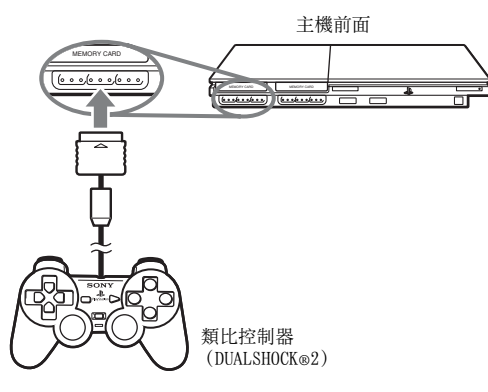

#### 提示

某些軟件可能會指定控制器端子的使用位置。詳細説明,請參閲該軟件附帶的使用説明書。

## <span id="page-46-3"></span><span id="page-46-1"></span>連接交流電源線

#### 警告

- 請插入接近且容易連接的電源插座。
- 在完成所有連接之前, 請勿將主機交流電源線插頭插入電源插座。

#### **1**請將交流電源線插入主機後方的交流電源輸入端子。

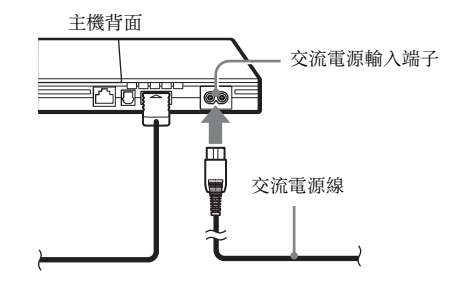

#### **2**將交流電源線插頭插入電源插座。

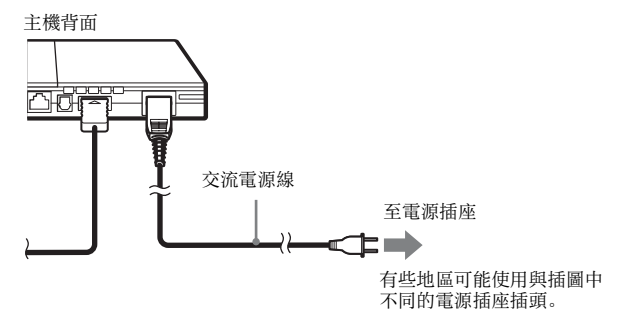

主機前面的 Ⅰ/○(啟動 / 預備)顯示燈亮起紅色, 代表主機處於 預備狀態。

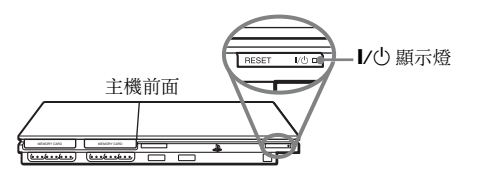

# <span id="page-47-0"></span>打開和關閉主機電源

### 打開主機電源之前

在完成這些步驟之前,請勿打開主機電源。詳細説明,請參閲電視機 附帶的使用説明書。

• 打開電視機。

• 改變電視機設定,以顯示主機所連接綫路的輸出。

### <span id="page-47-1"></span>打開主機電源

- **1**1 確認主機前面的  $V^{\textrm{L}}$  (啟動/預備) 顯示燈亮起紅色。
- **2** 按主機前面的 I/① (啟動 / 預備) /RESET (再啟動) 按鈕。 主機前面的 Ⅰ/○ 顯示燈變爲綠色, 電視機將顯示主機輸出的訊 息。

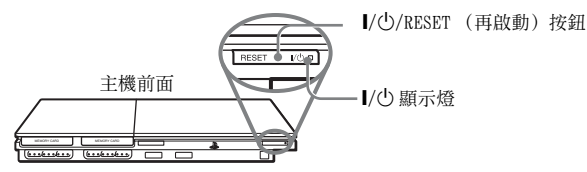

提示

- 購買後第一次打開主機電源時, 將顯示"顯示語言"、"時區"和"設定夏 令時間"設定畫面。請按照畫面顯示説明完成設定。
- •如果將主機連接至寬螢幕電視機,則選擇系統設定選單,設定"螢幕尺寸" ( 第 72 [頁](#page-71-1))。

### 關閉主機電源

### **1** 按住主機前面的 I/①/RESET (再啟動)按鈕超過一秒鐘。 l/U 顯示燈將變爲紅色,代表主機已經進入預備狀態。

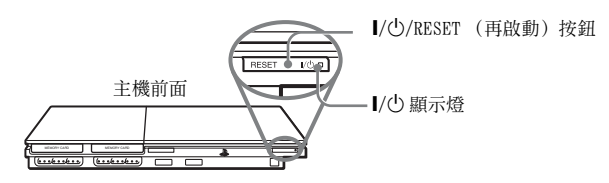

#### 警告

 當主機處於預備狀態時,電源並未完成關閉。如果您長時間不打算使用主機,請從電源插座中拔掉交流電源線插頭。

## <span id="page-49-1"></span>玩遊戲

<span id="page-49-0"></span>遊戲

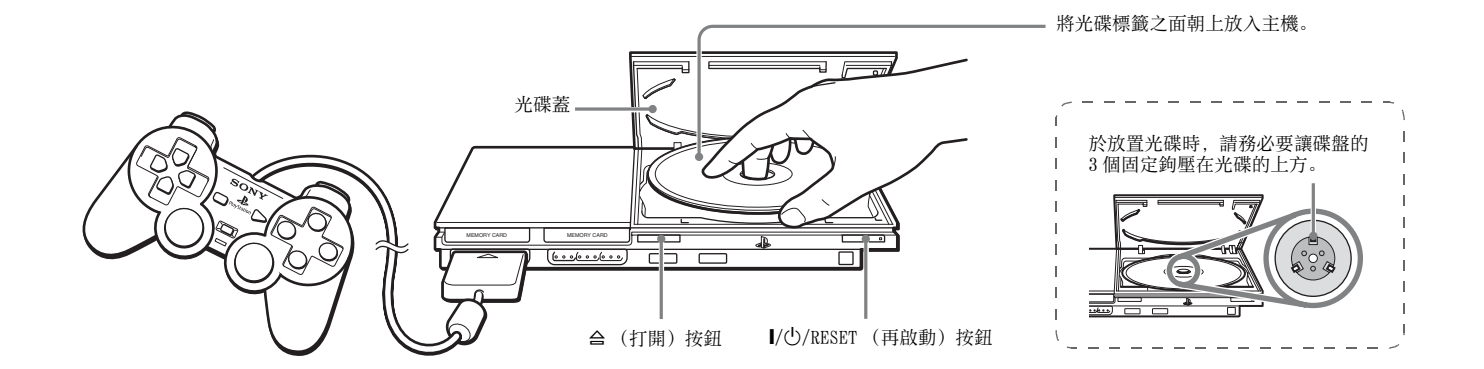

### 玩遊戲之前 みんじょう あいしん こうしん こうしん 開始遊戲

檢查至電視機和音響裝置的連接是否正確,是否符合以下項目中刊 載的注意事項。

- "連接至電視機" (→ 第 45 [頁](#page-44-1))
- "連接控制器" (-- 第47[頁](#page-46-2))
- "連接交流電源線" (+ [第](#page-46-3)47頁)

#### 提示

若要玩線上遊戲,則首先需要連接網路,並進行網路設定。詳細説明,請參見 "連接網路" ( → 第 77 百)。

- <span id="page-49-2"></span>**1** 打開主機電源 (…) 第48[頁](#page-47-1))。 顯示主選單 (…→ 第70[頁](#page-69-3))。
- 2 按主機前面的 合 (打開) 按鈕。 光碟蓋打開。
- **3** 將光碟放入主機。 將光碟標籤之面朝上放置入光碟架中。

#### **4**關閉光碟蓋。

關閉光碟蓋後,即可開始遊戲。

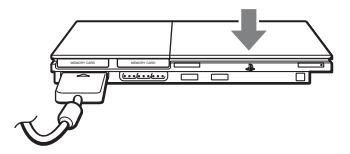

### 提示

- 您也可以從瀏覽器畫面啓動遊戲 (↔▶ 第 70 [頁](#page-69-3))。
- 如果在插入光碟後打開主機電源, 則遊戲將自動開始。

#### 若要重新開始遊戲

按主機前面的 \/1 (啟動 / 預備)/RESET (再啟動)按鈕。在玩遊 戲過程中, 切勿意外按到 I/O/RESET (再啟動) 按鈕, 否則將強制 中止遊戲,並重新開始。

### 結束遊戲

### ■ 注意

取出光碟時,請確認光碟已經完全停止。如果光碟正在旋轉,則切勿觸摸光碟,否則可能造成受傷、損壞光碟或主機故障。

### **1** 按主機前面的 A 按鈕。

**2** 取出光碟。

往下壓動光碟架的黑色中心部位,持拿光碟的邊緣。

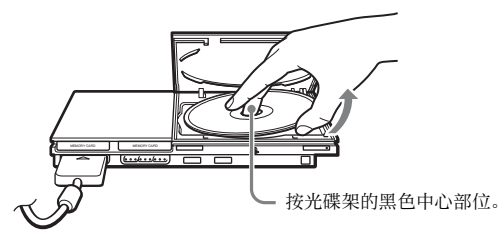

- **3**關閉光碟蓋。
- 4 按 I/①/RESET (再啟動) 按鈕。 顯示主選單 (…→ 第70[頁](#page-69-4))。

#### 更換遊戲光碟

- 1 打開光碟蓋,取出光碟。 取出光碟時,往下壓動光碟架的黑色中心部位,持拿光碟的邊 緣。
- **2** 插入新的光碟。
- **3** 關閉光碟蓋,重新啟動主機。 重新開始遊玩。

#### 提示

當更換遊戲時不需要關閉主機。

遊戲

**CT**

### <span id="page-51-0"></span>使用類比控制器 (DUALSHOCK ®2)

類比控制器(DUALSHOCK®2)配備了壓力感應按鈕功能。同時還具有 振動功能。

#### 各部名稱

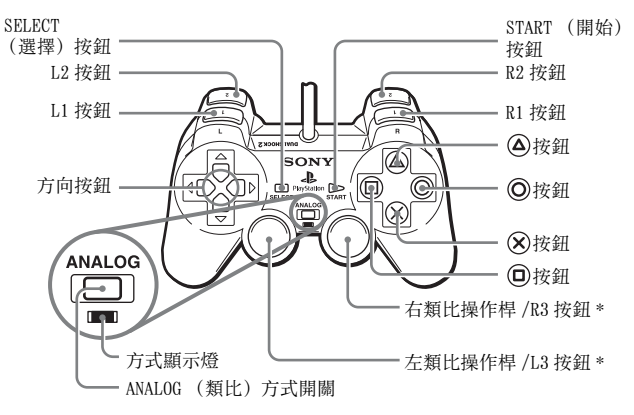

\* 左右類比操作桿或 L3 和 R3 按鈕,僅能於類比模式中(顯示燈:紅色)使用。 \* 按下類比操作桿,即代表按下 L3 按鈕或 R3 按鈕。

#### 提示

使用類比控制器 (DUALSHOCK®2)前,請打開主 機,在開始遊戲之前先用拇指轉動一次左類比操作桿和右類比操作桿。請不要扭轉類比操作桿,請按照圖中所示的畫圓方法轉動。

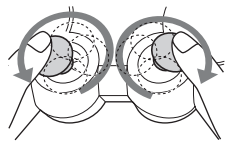

#### 關於方式開關

按下 ANALOG (類比)方式開關,可更改類比控制器的控制方式,並 切換至適宜的控制方式。但請注意,某些軟件會強制要求更改控制方 式。

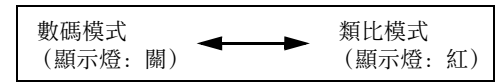

#### 提示

- 當選擇數碼方式使用類比控制器時,無法使用左右類比操作桿。同時亦會關閉壓力感應按鈕功能。
- 某些軟件並不對應 ANALOG (類比)方式開關按鈕,用戶無法按此按鈕隨意 切換控制方式。

#### 關於類比控制

- 當播放 PlayStation ®2 規格之軟件標題時,您可以在類比方式中使 用除START(開始)、SELECT(選擇)、L3和R3按鈕以外的全部按鈕。
- 當遊玩 PlayStation ® 規格之軟件時,選擇類比模式亦只能使用左 右類比操作桿。

#### 提示

某些軟件可能會限制類比方式所對應的按鈕。詳細説明,請參閲該軟件附帶的使用説明書。

#### 關於振動功能

您可開啟軟件的選項設定選單,設定振動功能的有無。

#### 提示

某些軟件可能會預先關閉振動功能,設定為 「關」。

## 關於使用類比控制器 (DUALSHOCK ®) (SCPH-110) 使用 Memory Card (記憶卡)

您可以在 PlayStation®2 主機上使用類比控制器 (DUALSHOCK®),但 選擇類比模式時的按鈕功能可能會與類比控制器 (DUALSHOCK ®2) 有 所不同。且只能於切換至類比模式後始可使用左右類比操作桿。

<span id="page-52-0"></span>您可以使用 Memory Card (記憶卡) 保存和載入游戲資料。您也可以 刪除遊戲資料,或從 Memory Card(記憶卡)將遊戲資料拷貝到另外 的記憶卡。

## 關於 Memory Card (記憶卡) 類型

Memory Card(記憶卡)分為以下兩種。請配合遊玩的軟件,選擇適 當的 Memory Card (記憶卡)使用。

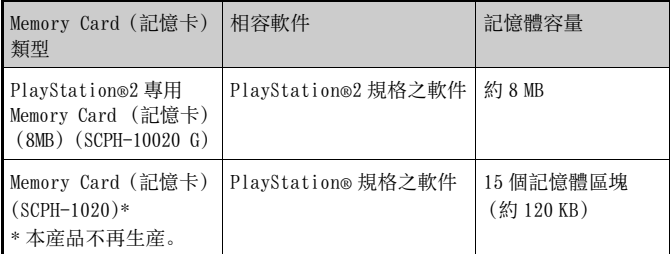

MagicGate™ 是 SONY 公司開發的著作權保護技術之名稱。

### 插入 Memory Card (記憶卡)

將 Memory Card(記憶卡)插入主機前面的 MEMORY CARD(記憶卡) 插口。

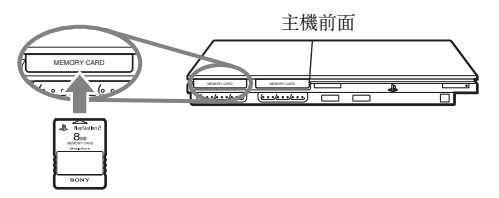

#### 提示

某些軟件可能會指定控制器端子的使用位置。詳細説明,請參閲該軟件附帶的使用説明書。

### 保存或載入遊戲資料

保存與載入遊戲資料的方法因遊戲而異。詳細説明,請參閲該軟件附 帶的使用説明書。

### <span id="page-53-0"></span>拷貝或刪除遊戲資料

- **1** 進入瀏覽器畫面(…)第 70 [頁](#page-69-3)),使用方向按鈕選擇您想 要執行拷貝或刪除的 Memory Card (記憶卡)之圖示,然 後按(又)按鈕。
- $\overline{\mathbf{2}}$  選擇您想要拷貝或刪除的資料之圖示,然後按 $\widehat{\mathbf{x}}$ /按鈕。

 $\bf{3}$  選擇"拷貝"或"刪除",然後按 $\widehat{\bf{\Omega}}$ 按鈕。 當拷貝遊戲資料時,請確認主機中插入了兩個 Memory Card (記 憶卡)。如果您選擇了 "刪除",則跳到步驟 5。

#### **4**選擇資料的拷貝位置,然後按 (又)按鈕。

### $\bar{\bm{5}}$  選擇"是",然後按 $\left(\widehat{\bm{\mathsf{x}}}\right)$ 按鈕。

在拷貝或刪除資料過程中,請勿取出 Memory Card (記憶卡)。

**6**拷貝或刪除完成後,按 ①按鈕離開。

#### 提示

- 若要觀看遊戲資料的關連資訊, 請選擇該資料之圖示, 然後按 ②按鈕確認 詳細内容。
- 軟件和 Memory Card (記憶卡)之間的相容性:
	- 您無法將 PlayStation®2 規格之遊戲資料儲存或拷貝到 Memory Card(記 憶卡)(SCPH-1020)。
- 您無法將 PlayStation® 規格之遊戲資料儲存到 PlayStation®2 專用 Memory Card (記憶卡) (8MB)。但是, 出於保存目的, 您可以將 PlayStation® 之遊戲資料從 Memory Card (記憶卡)(SCPH-1020)拷貝 到 PlayStation®2 專用 Memory Card (記憶卡)(8MB),以作為保存之 用。請注意,您無法直接從 PlayStation®2 專用 Memory Card (記憶卡) (8MB)載入的遊戲資料。

#### <span id="page-54-2"></span><span id="page-54-0"></span>音樂 CD

## <span id="page-54-1"></span>播放音樂 CD

### 播放 CD

- **1**打開主機並插入光碟 (…) 第50[頁](#page-49-2))。 按照 ["開始遊戲"](#page-49-2)的步驟 1 至 4 進行操作。 顯示曲目號碼。
- $\overline{\mathbf{2}}$  使用方向按鈕,選擇您想要播放的曲目號碼,然後按 $\widehat{\ }$ 鈕。播放開始。

#### 提示

- 如果在插入光碟後打開主機電源, 則會自動顯示曲目號碼。
- 您也可進入瀏覽器畫面, 選擇開始播放 (•• 第 70 [頁](#page-69-3))。

#### ■ 注意

若要播放以 DTS 格式錄製的音樂 CD,您必須將帶有 DTS 解碼器的設備連 接至 DIGITAL OUT (OPTICAL) (光纖數碼輸出)端子 (…→ 第 46 [頁](#page-45-1))。 請注意, 如果此設備不具備 DTS 解碼器, 或者如果連接在 AV MULTI OUT (AV 多重輸出) 端子, 則可能發出震耳欲聾的噪音。

### 在播放過程中操作 CD 播放機

使用方向按鈕, 選擇所要曲目的圖示, 然後按(X)按鈕。

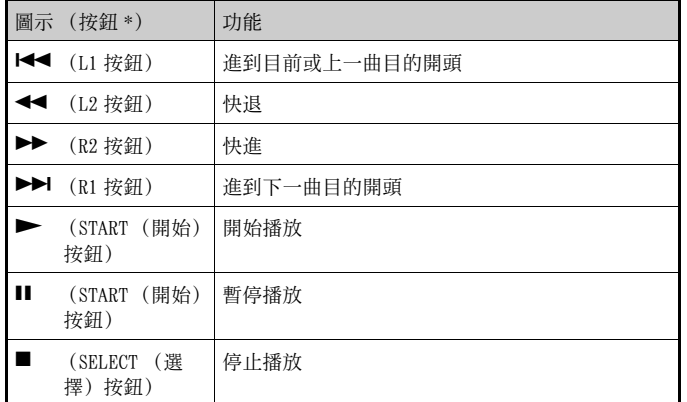

\* 您亦可使用類比控制器 (DUALSHOCK®2)的按鈕直接進行操作。

#### 提示

您也可以使用 PlayStation®2 專用 DVD 遙控器 (選購品)。

### 結束音樂 CD 的播放

 $\textbf{1}$  使用方向按鈕,選擇 ■,然後按 $\widehat{\textbf{x}}$ /按鈕。 播放停止。按主機前面的 合 (打開)按鈕取出光碟。

### 以各種方式播放

您可以設定 "播放模式"和 "重複"。

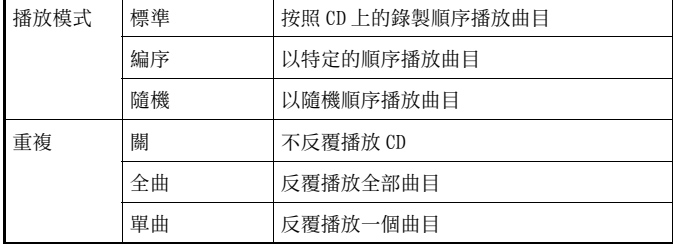

- **1** 進入瀏覽器畫面(↔ 第 70 [頁](#page-69-3)),使用方向按鈕選擇音樂  $CD$  圖示, 然後按  $\Delta$  按鈕。 顯示播放選項畫面。
- $\, {\bf 2} \,$  選擇 "播放模式"或"重複",然後按 $\, \widehat{} \,$  ※按鈕。
- $\bf{3}$  選擇想要的設定,然後按 $\widehat{\bf{\Omega}}$  按鈕。

如果選擇"編序",則將顯示指定曲目順序的畫面。請選擇您想 要播放的曲目。

**4** 按 按鈕。

返回瀏覽器畫面。

**56**播放音樂 CD  $\overline{\bm{5}}$  選擇音樂 CD 圖示,然後按 $(\widehat{\bm{\mathsf{x}}})$ 按鈕。

顯示曲目號碼,設定選項顯示在畫面的左下方。

 $\overline{6}$  選擇想要的曲目, 然後按 $\left(\!\!\left(\!\mathsf{x}\right)\!\!\right)$ 按鈕。 播放開始。

#### 提示

- 您也可以通過選擇畫面左上角的音頻 CD 圖示,並按企 按鈕,從顯示曲目的 畫面中進入播放選項畫面。
- 您可以同時設定 "播放模式"和 "重複"。

Download from Www.Somanuals.com. All Manuals Search And Download.

#### <span id="page-56-0"></span>DVD

## <span id="page-56-1"></span>觀賞 DVD

您可以使用以下方法操作 DVD 播放機。

- 使用畫面上顯示的控制面板
- 使用類比控制器 (DUALSHOCK ®2)直接操作
- 使用 PlayStation ®2 專用 DVD 遙控器 (選購品)

以下説明為假設使用控制面板操作 DVD 播放機。視所使用的方法而 定,有些操作可能不同。

#### 提示

- 有關播放 DVD 的詳細説明,請參閲 DVD 附帶的説明書。
- PlayStation®2 主機會依據 DVD 中設定的內容而進行播放。但部份 DVD 的設 定功能可能會出現無法使用的情形,敬請注意。

### <span id="page-56-2"></span>使用控制面板

1 開始播放 DVD (… [第](#page-58-0)59頁)。

### **2** 按 SELECT (選擇)按鈕。

顯示控制面板。如果再按 SELECT (選擇)按鈕,則將改變畫面 上的顯示位置。

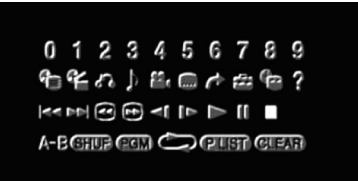

**CT**

## $\leq$

 $\bf{3}$  使用方向按鈕,選擇一個圖示,然後按 $\widehat{\bf}$ / 按鈕。

#### 提示

若要關閉控制面板,則按 SELECT (選擇) 按鈕 (一次或兩次), 或按 〇按鈕。

#### 控制面板項目清單

您可以選擇控制面板中的以下選項。

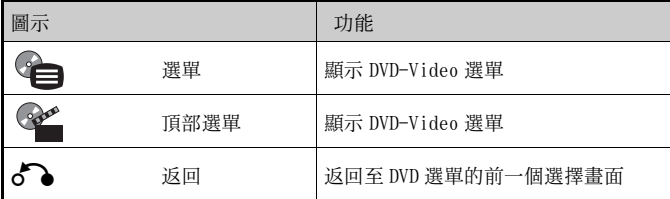

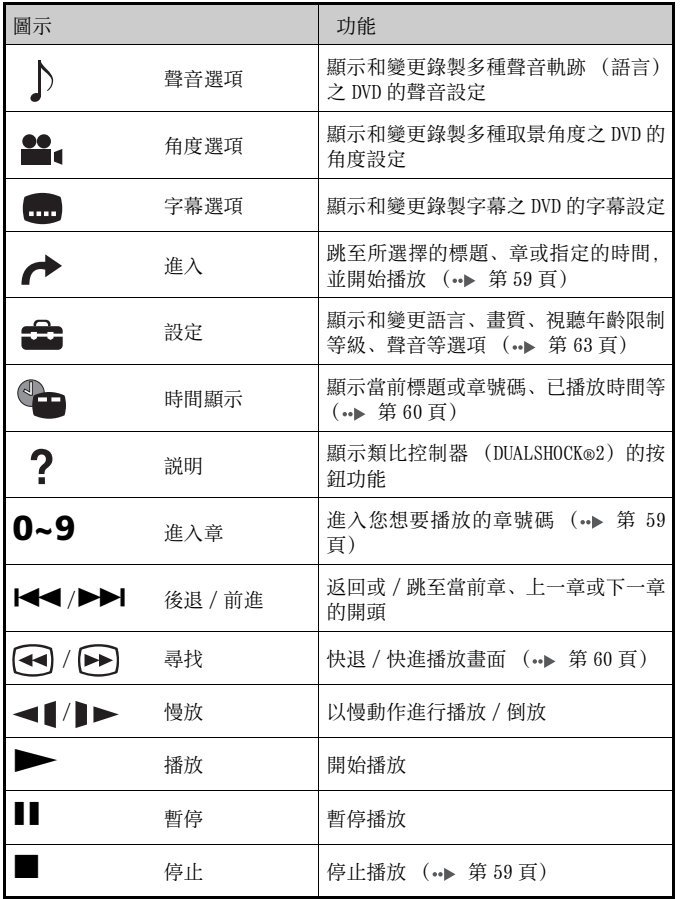

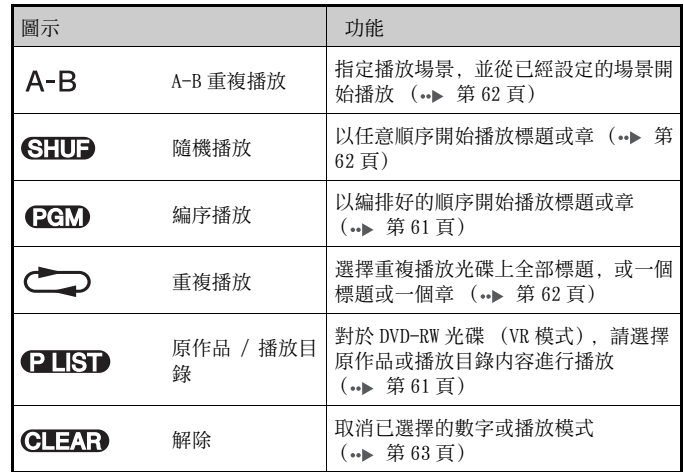

#### 提示

- 您可以使用"?"來確認能使用類比控制器按鈕直接進入的選項。若要使 用控制器直接進入選項,您必須從畫面中清除控制面板。
- 視播放方式而定,有些選項可能無效或無法調節。

### <span id="page-58-0"></span>播放 DVD

**1** 打開主機並插入光碟 (↔ 第 50 [頁](#page-49-2))。 按照 ["開始遊戲"](#page-49-2)的步驟 1 至 4 進行操作。播放開始。

#### 提示

- 如果在插入光碟後打開主機電源, 則將自動開始播放。
- 您也可以進入瀏覽器畫面,選擇開始播放 (•• 第 70 [頁](#page-69-3))。

### <span id="page-58-2"></span>結束 DVD 播放 $\blacksquare$

**1** 在播放過程中,選擇控制面板的 ■(…)第 57 [頁](#page-56-2)),然後 按(又)按鈕。 播放停止。按主機前面的 合 (打開)按鈕取出光碟。

### <span id="page-58-3"></span>從停播點恢復播放 (重續播放)

- **1** 在播放過程中,選擇控制面板的 (… 第 57 [頁](#page-56-2)),然後 按(X)按鈕。
- $2$  選擇  $\blacktriangleright$ ,然後按 $\circ$ /按鈕。 從步驟 1 的停播點起繼續播放。

#### 若要解除重續播放

在步驟1後.選擇 ■.然後按(×)按鈕。

### <span id="page-58-1"></span>選擇特定場景進行播放

#### 按章號碼選擇場景

### **1** 在播放過程中,選擇控制面板中,需要的章號碼 (… [第](#page-56-2)  $57$  [頁](#page-56-2)), 然後按 $\left( \widehat{\mathsf{x}}\right)$ 按鈕。

開始播放所選擇的章。如果要播放單個數字號碼的章 (例如 1-9),則需要於輸入章號碼前,先輸入「0」。例如,鍵入"01"。

按標題號碼、章號碼或按指定的時間選擇場景

- 1 在播放過程中, 選擇控制面板的 → (… 第57[頁](#page-56-2)), 然後 按(x)按鈕。
- $2$  選擇一個項目,然後按 $\left(\widehat{x}\right)$ 按鈕。

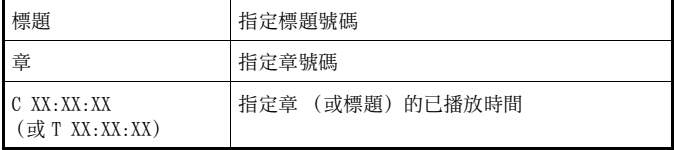

**3**選擇想要的場景號碼,然後按(又)按鈕。 開始播放所選擇的章。

## <span id="page-59-1"></span>尋找 DVD 的特定點 (尋找) < → B> → B> → 国家插放資訊 →

您可以向前或向後尋找,從而快速找到 DVD 上的特定點。

1 在播放過程中,選擇控制面板的 © 或 © ( · > 第 57 [頁](#page-56-2) ), 然後按住 (x) 按鈕不放。

按住(x)按鈕不放,按方向按鈕之上下,尋找速度將如下所示改 變。

- 尋找 3
- 尋找 2
- 尋找 1
- 慢放
- $\overline{\mathbf{2}}$  當到達您所尋找的點,鬆開 $\overline{\mathsf{\Omega}}$ 次按鈕。 播放返回正常速度。

#### 提示

若要在播放過程中使用類比控制器進行尋找,則按住 L2 或 R2 按鈕開始尋找。 並使用方向按鈕改變速度。當到達您所尋找的點,鬆開 L2 或 R2 按鈕。

<span id="page-59-0"></span>畫面上可顯示當前標題號碼或已播放時間等資訊。

1 在播放時, 選擇控制面板的 → (… 第 57 [頁](#page-56-2)), 然後按 按鈕。

 $\overline{\mathbf{a}}$ 按一次 $(\mathbf{\hat{x}})$ 按鈕,顯示將如下改變。

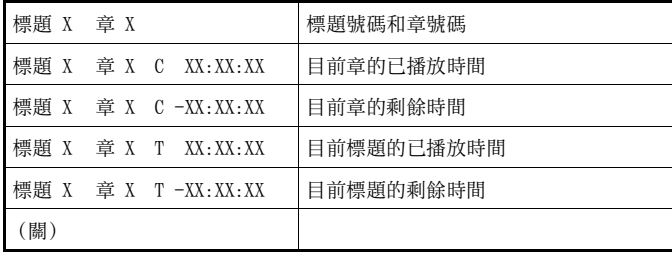

### <span id="page-60-2"></span>選擇原作品或播放目錄播放 DVD-RW PLIST

當使用 DVD-RW 光碟(VR 模式)時,您可以選擇您想要播放標題的類 型。

**1** $\overline{A}$  在播放停止時, 選擇控制面板的 $\overline{A}$  (  $\rightarrow$  第 57 [頁](#page-56-2)), 然後按(x)按鈕。

每按一次(X)按鈕,將依次選擇原作品和播放目錄。

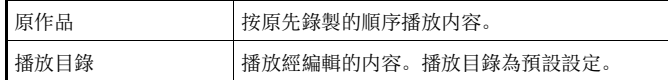

#### 提示

- 播放 DVD-RW 光碟 (VR 模式)時,無法使用反向慢動作播放。
- 此功能不能與重續播放一起使用。在選擇此功能之前需要先解除重續播放( 第 59 [頁](#page-58-3))。

## <span id="page-60-0"></span>使用播放方式

使用各種播放方式,您可選擇您想要的順序播放標題或章,或重複播 放指定的場景。有四種播放方式:

- 編序播放 (↔ 第 61 [頁](#page-60-1))
- •隨機播放 (↔ 第62[頁](#page-61-1))
- •重複播放 (↔▶ 第62[頁](#page-61-2))
- A-B 重複播放 ( · → 第62[頁](#page-61-0))

以下説明為假設使用控制面板 (… 第57 百)操作 DVD 播放裝置。

#### 提示

- 您可以組合編序播放、隨機播放和重複播放進行播放。但請注意,隨組合的不同,可能會出現無法執行隨機播放或重複播放的情形。
- PlayStation®2 主機按照 DVD 軟件中錄製的内容播放光碟。

### <span id="page-60-1"></span>編序播放 PGM

您可以創建編序,以任意順序播放標題和章。

- 1 在播放過程中, 選擇控制面板的 ( col ) ( + ) 第 57 [頁](#page-56-2) ) , 然 後按(又)按鈕。
- $\overline{\mathbf{2}}$  選擇一個編序號碼,然後按 $\left(\!\times\!\right)$ 按鈕。 如果尚未設定編序,則只有一個選項 "1. 標題"。
- **3**選擇標題號碼,然後按 $\left(\chi\right)$ 按鈕。

### $\spadesuit$  選擇章號碼,然後按 $(\widehat{\sf x})$ 按鈕。

若要播放全部章,則選擇"全部"。之前請重複步驟 2 至 4 設定 其他標題或章。

### $\bar{\bf 5}\,$  按 START (開始)按鈕。

開始編序播放。

#### 提示

編序播放的設定內容,不會於結果播放後自動解除。

## <span id="page-61-1"></span>隨機播放 SHUF)

您可以設定此選項對光碟上錄製的全部標題或章進行任意順序的播放。每使用一次隨機播放,播放順序都將不同。

**1** 選擇控制面板的 ( 第 57 [頁](#page-56-2)),然後按 按鈕。 每按一次(X)按鈕,顯示將如下改變。

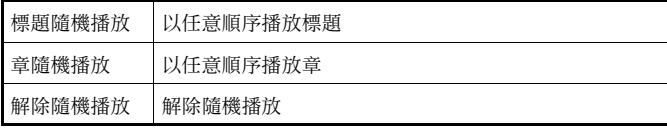

 $2$  選擇  $\blacktriangleright$ ,然後按 $\circ$ /按鈕。

### <span id="page-61-2"></span>重複播放

您可以設定此選項反覆播放標題或章。

1 選擇控制面板的CII>(→ 第57[頁](#page-56-2)),然後按 (x)按鈕。 每按一次(x)按鈕,顯示將如下改變。

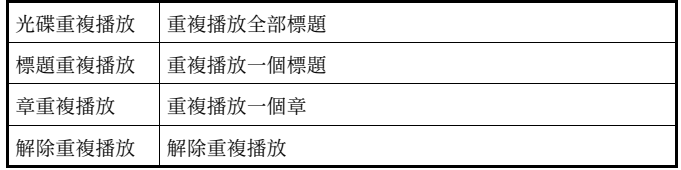

## 2 選擇 ►,然後按 ※按鈕。

### <span id="page-61-0"></span>A-B 重複播放

您可以設定特定的場景反覆播放。

1 在播放過程中, 選擇控制面板的A-B (→ 第[57頁](#page-56-2)), 然後 在您想要開始重複播放的點按(X)按鈕。 設定開始點 (A 點)。

## $2$  在您想要結束重複播放的點按 $\circ$ 按鈕。

設定結束點 (B 點),並開始重複播放 A 至 B 部分。

解除播放方式以便進行普通播放。

**1** 在控制面板中選擇 ( 第 57 [頁](#page-56-2)),然後按 按 鈕。

顯示 "播放模式已被解除"訊息, 主機返回至普通播放。

#### 提示

之前所設定的一個或多個播放設定,都將會被一併解除。

# <span id="page-62-1"></span>解除播放方式 調整 DVD 播放設定

<span id="page-62-0"></span>您可以使用控制面板調整 DVD 播放設定,如字幕語言、聲音語言和視 聽年齡限制等級。

#### 提示

- 有些DVD不支援全部設定。PlayStation®2主機會依據DVD中設定的內容而進行播放。如果 DVD 不支援所列出的功能,則您將無法變更設定。
- 在進行播放或重續播放時, 無法使用以下選項。播放或重續播放 ( •• [第](#page-58-3) 59 [頁](#page-58-3))。在變更這些設定之前解除重續播放。
- 語言設定中的 "選單語言", "聲音語言"和 "字幕語言"
- 畫面設定中的 "電視機形式"和 "Progressive"(逐行掃描)
- 個人設定中的 "視聽年齡限制"
- 聲音設定中的 "DTS"和 "聲音軌跡自動選擇模式'

您可以使用以下過程更改 DVD 播放裝置設定:

- **1** 選擇控制面板的 ( 第 57 [頁](#page-56-2)),然後按 按鈕。 顯示設定圖示。
- $\overline{\mathbf{2}}$  選擇您想要更改設定的圖示,然後按 $\left(\widehat{x}\right)$ 按鈕。 顯示每個項目的當前設定。
- $\bf{3}$  選擇想要的項目, 然後按 $\widehat{\bf{\Omega}}$ 按鈕。 選單項目變爲有效,並能被選擇。

#### 4 選擇想要的設定,然後按 (x)按鈕。 項目設定完成。詳細説明,請參見每個項目的説明(…→ [第](#page-63-1) 64 至 [69](#page-68-0) 頁)。

#### 提示

- 每個選單項目的預設設定在以下説明中用底綫表示。
- 設定後若要返回控制面板,則按 SELECT (選擇)按鈕。
- 當進行以下任何一項操作時, 設定將被儲存:
- 停止播放 (包括停止重續播放)
- 關閉光碟蓋

#### <span id="page-63-1"></span>設定語言選項

在 "語言設定"中,您可以選擇 DVD 選單、聲音和字幕所使用的語 言。請注意,如果您選擇了 DVD 上未錄製的語言,則將自動選擇已經 錄製的一種語言。

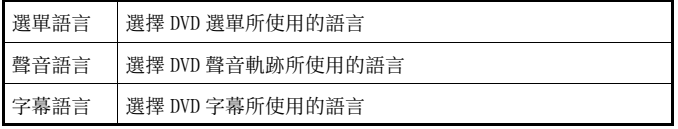

#### 提示

如果字幕語言選擇了 "聲音連動",則字幕語言將自動設定為與 DVD 聲音軌 跡所選擇語言一致的語言。

### <span id="page-63-2"></span><span id="page-63-0"></span>設定電視機顯示選項

在畫面設定選單中,您可以設定螢幕尺寸 (縱橫比)和其他影響畫 質的選項。

#### 電視機形式

您可以設定縱橫比,以符合所連接電視機的螢幕。

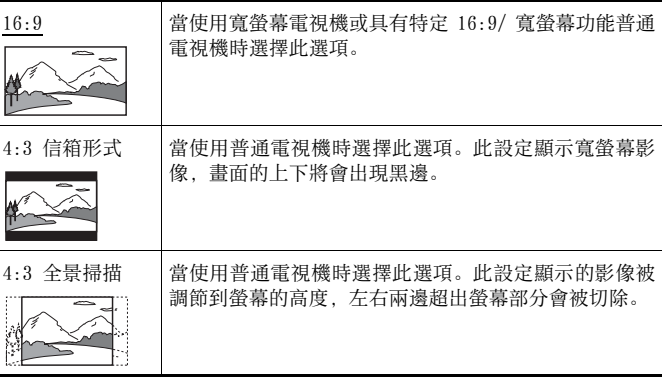

#### 提示

當您將"Progressive"(逐行掃描)設定為"開",則"電視機形式"自動 設定為 "16:9"。

### DNR (Digital Noise Reduction)

您可以使用此設定來幫助減少畫面中的粗糙程度,並產生更清晰的 影像。

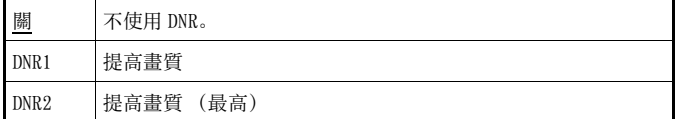

#### 提示

- •"DNR2"比"DNR1"更有效降低影像粗糙程度,但在某些情況下可能會出現殘像。如果出現此種情況,請選擇 "關"。
- 在某些 DVD 上,DNR 功能產生的效果可能有限。
- •當您將 "Progressive"(逐行掃描)設定為 "開" , 則 "DNR"將自動關 閉,且無法打開。

#### 輪廓強調

您可以使畫面影像的輪廓銳利或柔和。數值越高,代表輪廓愈鮮明銳 利。通常選擇 "0"。

 $-2$  $\bullet$  -1  $\bullet$  0 •  $+1$  •  $+2$ 

#### 提示

視 DVD 而定,輪廓強調產生的效果可能有限。

#### 情報顯示

在播放過程中,您可以在螢幕的右上角顯示幾秒鐘播放狀態資訊。

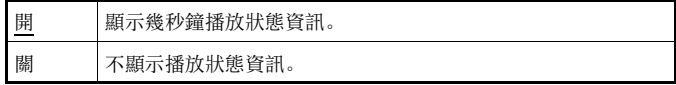

#### Progressive (逐行掃描)

您可以通過一次刷新所有行顯示影像。在大多數情況下,此方法能產 生更清晰、無閃爍的影像。此功能只有在您的電視機和 AV 連接線 \* 支援逐行掃描 (480p)時才有效。

\* 影像色差連接線 (選購品)與逐行掃描相容。

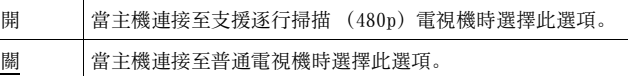

#### 提示

- 當主機連接至無必備裝置的電視機時,如果畫質下降或未顯示影像,請將"Progressive"(逐行掃描)設定為"關"。對於此類電視機,如果您無意中將此選項設定為"開",則畫質可能下降,或者可能不顯示影像。若要清 除此設定,請按照以下步驟操作:
- **1** 確認主機中有 DVD。
- 2 按主機前面的 I/<sup>1</sup> (啟動 / 預備) /RESET (再啟動) 按鈕。 然後按住控制器端子 1 中類比控制器 (DUALSHOCK®2) 的 START (開始) 按鈕不放,直至顯示 DVD 影像。"Progressive"(逐行掃描)設定返回 "關" ,允許正常顯示 DVD 視頻訊號。您也可以使用版本畫面中的 "Progressive 設定" ( · ▶ 第 75 [頁](#page-74-0)) 取消此設定。
- DVD 可以包含使用不同幀速率的基於視頻和基於電影的素材。當使用逐行掃 描播放基於視頻的素材時,有些影像可能顯得不自然。出現這種情況時,請將 "Progressive"(逐行掃描)設定為 "關",並以標準隔行模式觀看。
- •當您將"Progressive"(逐行掃描)設定為"開",則"電視機形式" (… 第 64 百) 自動設定為 "16:9"。
- DVD-RW 光碟 (VR 模式)内容只能以標準隔行格式觀看。當播放此類内容時, "Progressive"(逐行掃描)選項無效。

### 設定個人選項

#### 暫停模式

您可以使用此選項設定播放暫停時的影像狀態。

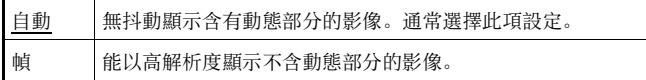

#### <span id="page-65-1"></span>視聽年齡限制

在某些地區,觀看某些 DVD内容可能受到視聽者年齡或其他因素的限 制。您可利用視聽年齡限制功能來控制主機的視聽等級。數值越低,限制越嚴格。

#### <span id="page-65-0"></span>設定視聽年齡限制

- $\bm 1$  選擇 "視聽年齡限制",然後按 $(\widehat{\bm{\mathsf{\chi}}})$ 按鈕。 顯示登錄密碼的畫面。如果已經登錄了密碼,則顯示確認密碼的 畫面。
- $\overline{\mathbf{2}}$  選擇一個數字,然後按 $\widehat{\ }$  XX按鈕。

重複步驟 2 輸入一個四位數密碼。如果您想要清除一個數字,則 按 〇 按鈕。在登錄密碼時, 將要求您再次輸入密碼進行確認。

- $\bf{3}$  選擇"地區",然後按 $\widehat{\bf x}$ /X按鈕。 顯示地區選項一覽表。
- **4** 選擇一個地區作爲視聽年齡限制等級的標準,然後按 按鈕。 如果您選擇"其他",請參見["地區代碼一覽表"](#page-66-0)(→ 第[67頁](#page-66-0))。

 $\bar{\bm{5}}$  選擇 "等級",然後按 $\widehat{\bm{\mathsf{R}}}$ X)按鈕。 顯示等級選項一覽表。

#### **6**選擇一個限制等級,然後按(※)按鈕。

#### 若要解除視聽年齡限制

在 DVD 播放停止時,進入["設定視聽年齡限制"](#page-65-0)的步驟 6,並將"等 級"設定為 "關"。

#### <span id="page-66-0"></span>地區代碼一覽表

若要輸入視聽年齡限制地區代碼,在 "設定視聽年齡限制"的步驟 4 中選擇 "其他"(↔ 第 66 [頁](#page-65-1))。使用方向按鈕選擇第一個字母, 然後按右方向按鈕。選擇下一個字母,然後按(X)按鈕。

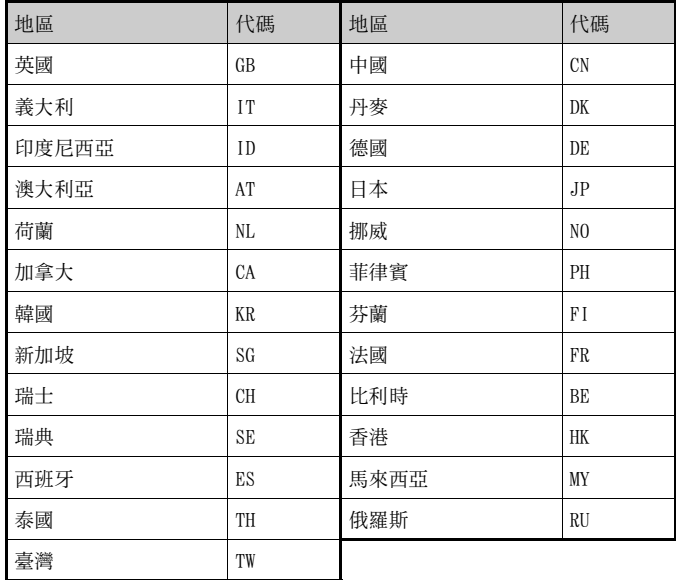

#### 變更密碼

在 ["設定視聽年齡限制"](#page-65-0)的步驟 2 中 (… 第 66 百), 完成以下步 驟操作 :

**1**使用方向按鈕,選擇 "變更密碼",然後按㈜按鈕。 顯示變更密碼的畫面。

 $\overline{\textbf{2}}$  選擇一個數字,然後按 $\left(\text{\textbf{2}}\right)$ 按鈕。

重複步驟 2 輸入一個四位數密碼。要求您再輸入密碼進行確認。

#### 播放受視聽年齡限制的光碟

1 開始播放 DVD (… [第](#page-58-0)59頁)。

將提示您是否要臨時變更視聽年齡限制等級,從而能允許播放。 視 DVD 而定,此提示通常在光碟起動時立即出現,但也可能出現 在其它時間。

 $\, {\bf 2} \,$  使用方向按鈕,選擇 "是",然後按 $\widehat{\,\!\!\mathscr{R}}$ 顯示輸入密碼的畫面。

#### **3**選擇一個數字,然後按 (x)按鈕。

重複步驟 3 輸入四位數密碼。輸入密碼後,播放將重新開始。當 DVD 播放停止時, 視聽年齡限制等級將返回至原設定。

#### 提示

- 如果您忘記密碼,請閱覽快捷參考 (↔▶ 第 42 頁)。
- 如果您不設定密碼, 則您無法變更視聽年齡限制設定。
- 某些帶有視聽年齡限制功能的 DVD 不允許您使用播放方式(•• [第](#page-60-0) 61 至 [63](#page-62-1) 頁)。

 $\leq$ **CT**

### 設定聲音選項

#### 聲音數碼輸出

當您將下列音響裝置連接至 DIGITAL OUT (OPTICAL)(光纖數碼輸 出)端子時,您可以切換輸出聲音信號的方法。

#### ■ 注意

當主機連接至無 Dolby Digital、DTS 或 MPEG 解碼器的音響裝置時,請將 "Dolby Digital"、"DTS"和 "MPEG"設定為 "關"。如果您在沒有必 要的解碼器的情況下將這些選項設定為"開",則可能沒有聲音或可能發 出非常響的噪音。

#### <span id="page-67-1"></span>DIGITAL OUT (OPTICAL) ( 光纖數碼輸出 )

此選項設定 DIGITAL OUT (OPTICAL)(光纖數碼輸出)端子的輸出 類型。

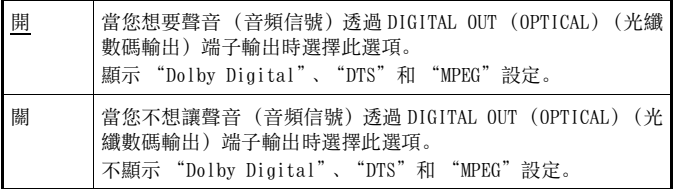

#### Dolby Digital

此選項設定 Dolby Digital 作爲 DIGITAL OUT (OPTICAL)(光纖數 碼輸出)端子的輸出信號。

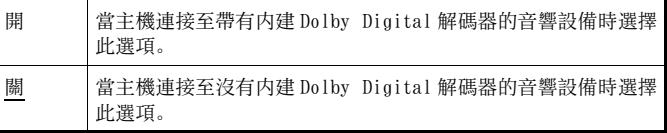

#### <span id="page-67-0"></span>DTS

此選項設定 DTS 作爲 DIGITAL OUT (OPTICAL)(光纖數碼輸出)端 子的輸出信號。

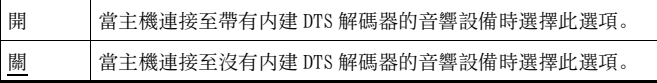

#### MPEG

此選項設定 MPEG AUDIO 作爲 DIGITAL OUT (OPTICAL) (光纖數碼輸 出)端子的輸出信號。

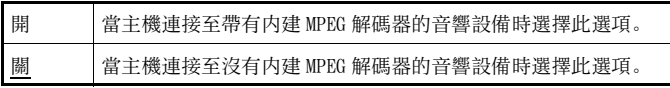

#### <span id="page-68-0"></span>聲音軌跡自動選擇模式

當您播放錄製了多種音頻格式 (PCM, Dolby Digital, DTS 或 MPEG) 的 DVD 時,此設定把優先權給予含有聲道數量最多的音頻軌跡。如果 PCM、Dolby Digital、DTS 和 MPEG 具有相同數量的聲道, 則主機將 按照 PCM、Dolby Digital、DTS 和 MPEG 音頻軌跡順序進行選擇。

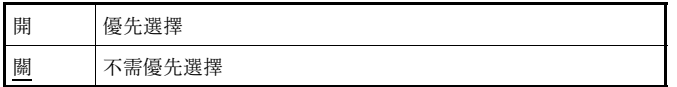

#### 提示

- 如果在"聲音數碼輸出"中將"DTS"設定為"關"(↔▶ 第 68 [頁](#page-67-0)) 則不播 放 DTS 音頻軌跡。
- 視 DVD 而定,具有優先權的音頻聲道可能被預先確定。在此情況下,將按照 DVD 的優先順序選擇音頻軌跡。

#### DVD 音量

如果 DVD 的音頻輸出音量較低,則您可以設定此選項。只有當 "聲 音數碼輸出"中"DIGITAL OUT(OPTICAL)"(光纖數碼輸出)設定為"關"(→ 第68 百)時, 您才可以設定此選項。

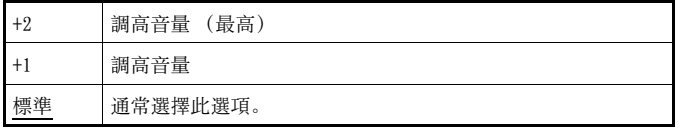

#### ■ 注意

 如果您將此選項設定為 "+1"或 "+2",則聲音可能失真。如果發生此 情況,請將設定變更為 "標準"。另外請注意,如果您將音量設定過高, 則可能會傷害您的聽力或損壞揚聲器。

#### <span id="page-69-4"></span><span id="page-69-0"></span>主選單

您可以從主選單訪問資訊和變更各種設定。您可以從主選單進入以下畫面。當打開主機而不插入光碟時將顯示主選單。

- •瀏覽器畫面(↔ 第 70 [頁](#page-69-2))
- •系統設定選單(↔ 第71[頁](#page-70-0))
- •版本畫面 (↔ 第 74 [頁](#page-73-0))
- **1** 打開主機 (…) [第](#page-47-1)48頁)。

顯示主選單。請注意,顯示主選單可能需要一些時間。

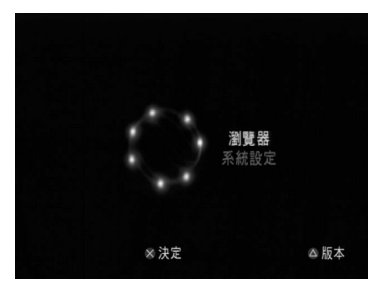

### 提示

如果打開插有光碟的主機,則將不顯示主選單。若要顯示主選單,則按主機前面的 A(打開)按鈕將光碟取出。然後按 1/C)(啓動 / 預備)/RESET(再 啟動)按鈕重新啟動主機。

# <span id="page-69-1"></span>顯示主選單 瀏覽器畫面

<span id="page-69-3"></span><span id="page-69-2"></span>您可以從瀏覽器畫面進行下列操作:

- 拷貝或刪除 Memory Card (記憶卡)中儲存的遊戲資料
- 開始遊戲
- 開始播放音頻 CD
- 開始 DVD 播放
- **1** 顯示主選單 (…) 第 70 [頁](#page-69-1))。
- $\, {\bf 2} \,$  使用方向按鈕,選擇 "瀏覽器",然後按 $\, \widehat{} \,$  ※按鈕。 顯示瀏覽器畫面。
- **3** 插入光碟或 Memory Card (記憶卡)。 瀏覽器畫面中顯示所插入對象的圖示。

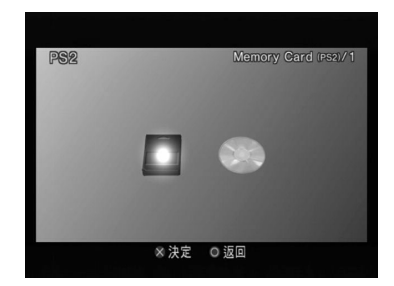

#### **4**選擇一個圖示,然後按 $\left( \widehat{\textbf{x}}\right)$ 按鈕。

- 當您選擇 Memory Card(記憶卡)圖示時,將顯示 Memory Card (記憶卡)中儲存的資料圖示。如要拷貝或刪除遊戲儲存資料, 請參見 "拷目或刪除游戲資料" (… 第 54 百)。
- •如果選擇 PlayStation®2 或 PlayStation® 規格之軟件光碟, 則 遊戲將開始。
- 當您選擇音頻 CD 光碟圖示,則將顯示 CD 中所包含的曲目。請參 見 ["播放音樂](#page-54-2) CD" ( ·• 第 55 百)。
- •如果您選擇 DVD 光碟圖示, 則將開始播放 DVD。

#### 提示

當主機中未插入 Memory Card (記憶卡)或光碟, 則瀏覽器書面中將顯示"找 不到資料"信息。

## <span id="page-70-0"></span>使用系統設定選單

您可以從系統設定選單變更許多選項的設定,包括語言或時間顯示, 以及音頻或視頻的輸出方法。

**1**顯示主選單 ( 第 70 [頁](#page-69-1))。

**2**使用方向按鈕,選擇 "系統設定",然後按 $(\widehat{\mathsf{X}})$ 按鈕。 顯示系統設定選單。

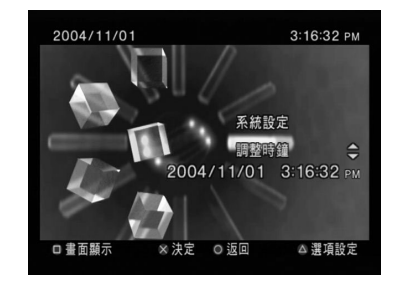

- $\bf{3}$  選擇一個項目,然後按 $\left( \widehat{x}\right)$ 按鈕。 選單項目變爲有效,並能被選擇。
- **4** 選擇想要的設定,然後按 按鈕。

詳細説明, 請參見每個選單項目的説明  $\longleftrightarrow$  [第](#page-71-2) 72 至 [73](#page-72-0) 頁)。

#### 提示

- 每個選單項目的預設設定在以下説明中用底綫表示。
- 對每項設定的變更將被儲存,即使關閉主機或重新啟動主機,設定仍保持有效。

# 主選單 **CT**

### <span id="page-71-2"></span>調整時鐘

您可以設定日期和時間。使用方向按鈕設定 "年"、"月"、"日"、 "小時"、"分鐘"和"秒"。當您按(X)按鈕時,設定生效。

#### 可選設定

如果您在"調整時鐘"畫面時按(Δ)按鈕, 則您可以設定"日期顯示 方式"或 "時間顯示方式"等選項。使用方向按鈕和(×)按鈕進行每 項設定。

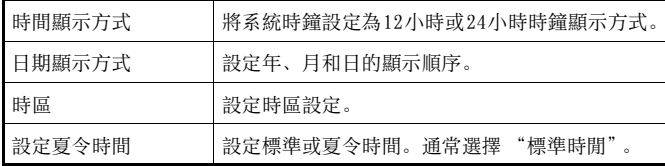

### <span id="page-71-1"></span>螢幕尺寸

您可以設定電視機的顯示方式。

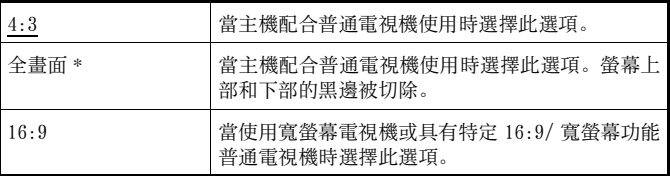

\* "全畫面"顯示方式與系統設定選單、瀏覽器畫面和音頻 CD 畫面相容。

### <span id="page-71-0"></span>DIGITAL OUT (OPTICAL) (光纖數碼輸出)

您可以設定是否透過 DIGITAL OUT (OPTICAL)(光纖數碼輸出)端 子輸出信號。

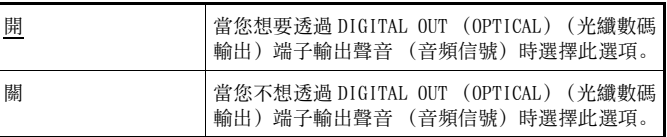
## 影像色差輸出

當使用影像色差連接線 (選購品)時,您必須設定方式以適合電視 機上的輸入插孔。

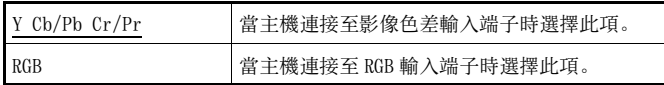

### 提示

"RGB"設定僅適合 PlayStation®2 和 PlayStation® 規格之軟件。當您觀看 DVD 時,方式自動切換至 "Y Cb/Pb Cr/Pr"。

## 遙控器

當使用 PlayStation ®2 專用 DVD 遙控器 (選購品)時選擇此選項。

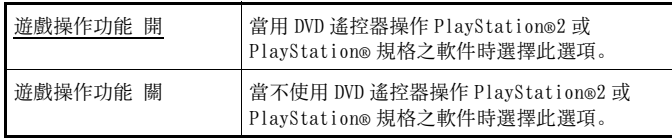

### 提示

當此選項設定為 "遊戲操作功能 開"使用 DVD 遙控器時,將套用以下限制: – 視軟件而定,某些遙控按鈕可能無法正常工作。

- 當同時按兩個或多個按鈕時,DVD 遙控器的按鈕將不起作用。
- 當從控制器端子 1 拔掉控制器時,某些軟件標題可能停止正常運作。若出現 這種情況,請設定至 "遊戲操作功能 關"。

# 顯示語言

您可以使用此選項選擇主選單、瀏覽器畫面、系統設定選單和版本資訊畫面上顯示的語言。

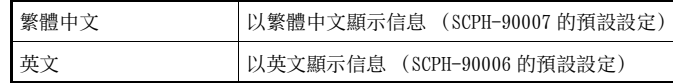

主選單

# <span id="page-73-1"></span>版本資訊畫面

通過選擇此選項,您可以確認各主機部件的版本資訊。您也可以變更 某些項目的可選設定。

1 在主選單( → [第](#page-69-0) 70 頁)畫面上按 ②按鈕。 顯示版本資訊畫面。

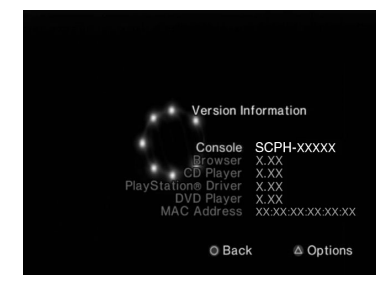

## 可選設定

可選設定可用於 "主機"、"PlayStation ® 驅動程式"和 "DVD 播 放裝置"。只有當 DVD 播放裝置的 "Progressive"(逐行掃描)選 像設定為 "開"時,才能設定 "DVD 播放裝置"。

# $\textbf{1}$  使用方向按鈕,選擇一個項目,然後按④按鈕。

顯示此項目的當前設定。

#### **2**選擇一個項目,然後按 $\chi$ /按鈕。 顯示有效選項。

## $\bf{3}$  選擇想要的設定,然後按 $\widehat{\bf{\Omega}}$ .按鈕。

詳細説明, 請參見每個項目的説明 (→ [第](#page-73-0)74至[76](#page-75-0)頁)。

## 提示

每個選單項目的預設設定在以下説明中用底綫表示。

# <span id="page-73-0"></span>主機

PlayStation ®2 主機自動調節其進行最佳播放的内部設定。當 "自 動診斷"設定為 "開"時,主機將進行附加調整。

### 自動診斷

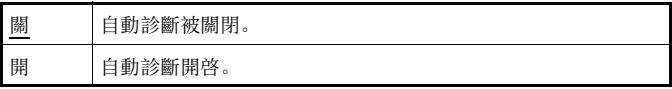

## 提示

在下列情況下,"自動診斷"設定將自動返回預設設定:

– 當開始播放 PlayStation®2 或 PlayStation® 規格之軟件或 DVD 時

– 主機重新啟動時

– 主機關閉時

# PlayStation ® 驅動程式

您可以將 PlayStation ® 驅動程式設定至 PlayStation ® 規格之軟件的最佳性能。

## 提示

在下列情況下,此設定將自動返回預設設定:– 主機關閉時

## 光碟讀取速度

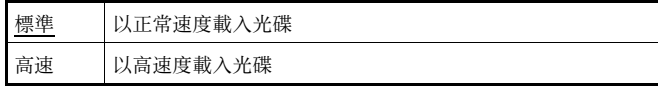

## 提示

在下列情況中設定至 "標準":

- 當高速載入未產生更好的效果時
- 當使用與高速載入不相容的軟件時

## 材質貼圖

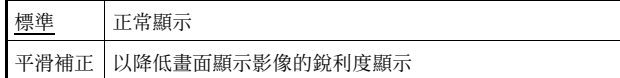

## 提示

- 在下列情況中設定至 "標準":
- 當平滑補正材質貼圖未產生更好的效果時
- 當設定至 "平滑補正"時,如果未正確顯示影像

## DVD 播放裝置

當主機連接至無必要裝置的電視機時,如果您將"Progressive"(逐 行掃描)設定至"開",畫質可能將低,或可能不顯示影像。您可以 通過以下過程解除 "Progressive"(逐行掃描)設定。 解除設定前取出 DVD。

## Progressive 設定

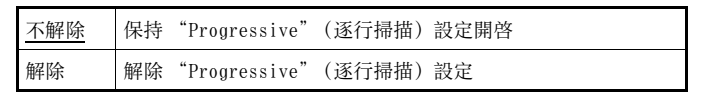

#### **1**顯示版本資訊畫面。

 $\overline{\mathbf{2}}$  使用方向按鈕,選擇 "DVD 播放裝置",然後按  $\overline{\mathbf{\vartriangle}}$ 顯示 "Progressive 設定"選項。

# 3 按 (x)按鈕。

4 選擇"解除", 然後按 (x)按鈕。

#### **5**按兩次◎按鈕。 顯示返回主選單。

**6**• 按主機前面的 合 (打開)按鈕,然後將 DVD 裝入主機。

#### **7** 關閉光碟蓋。播放開始。

**CT**

### 提示

<span id="page-75-0"></span>在以下情況中,設定將不解除:1)步驟 4 後不開始播放 DVD,2)步驟 6 之前 您重新啟動或關閉主機。

### 網路

# 連接網路

通過將 PlayStation ®2 主機連接至網路,您可以享受到線上遊戲的 樂趣。若要玩線上遊戲,則您需要以下條件:

- 網路相容 PlayStation ®2 遊戲
- 寬頻上網服務
- 市售的乙太網路連接線
- PlayStation ®2 專用 Memory Card (記憶卡)(8MB)(選購品)

## 提示

- 在本主機上使用撥號或 ISDN 連接,您無法玩線上遊戲。
- 有兩種類型的乙太網路連接線: 直通連接電纜和交叉連接電纜。詳細説明, 請參閲網路設備附帶的使用説明書。

# 用乙太網路連接線連接

您可以使用連接在主機背面 NETWORK(網路)接口上的乙太網路連接 線,將主機連接至網路。您可以連接至 100 Base-TX 或 10 Base-T 網 路。詳細説明,請參閲網路設備附帶的使用説明書。

## 基本網路設定

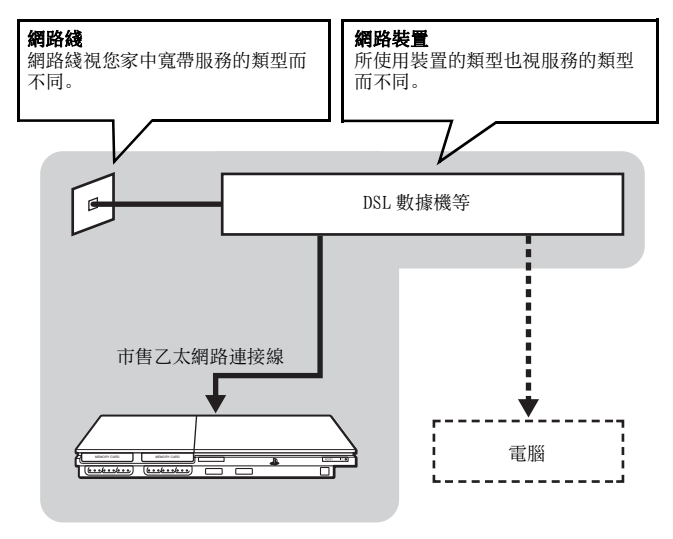

提示

當主機和電腦連接至網路時,可能需要路由器或集線器等設備。詳細説明,請參閲網路設備附帶的使用説明書。

# 網路 **CT**

連接網路**77**

### 警告

在完成所有其它連接之前,切勿將主機交流電源線插頭插入電源插座。

**1**將乙太網路連接線連接至主機背面的 NETWORK (網路)接 口。

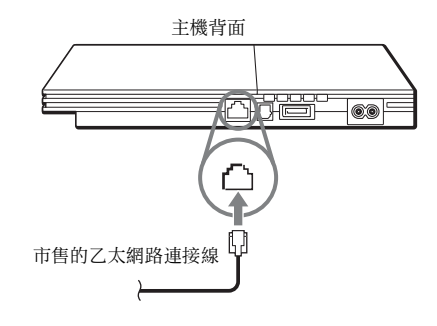

## **2** 將乙太網路連接線上的端子插入網路設備。

連接方法視網路設備而異。詳細説明,請參閲網路設備附帶的使 用説明書。

## 警告

切勿將以下類型的乙太網路連接線或電話線連接至網路端子;可能有太大的電流通過連接端子,從而引起故障,連接端子内過熱或起火。

- 不適合與 10Base-T/100Base-TX 網路一起使用的乙太網路連接線
- 標準住宅電話線
- 任何 ISDN (數碼)相容電話或資料線
- PBX 電話線
- 其他 "不明"類型的電話線

# 新建網路設定

在將乙太網路連接線連接至主機後,您將需要創建並儲存網路設定。 實際的網路設定可能視正在玩的線上遊戲而變化。詳細説明,請參閲 該軟件附帶的使用説明書。

# 所需物件

若要創建網路設定,您將需要以下物件:

- PlayStation ®2 專用 Memory Card (記憶卡)(8MB)(選購品)
- 由網際網路服務供應商提供的登入和網路設定資訊

## 提示

視您所使用的網際網路服務類型而定,您可能需要提供您的 MAC 位址。您可 以在版本資訊畫面中找到您主機的 MAC 位址 ( <sup>第</sup> <sup>74</sup> [頁](#page-73-1))。 市售的乙太網路連接線

## 其他資訊

# 規格

本公司保留在不予通知情況下,變更設定或規格之權利。

## 一般規格

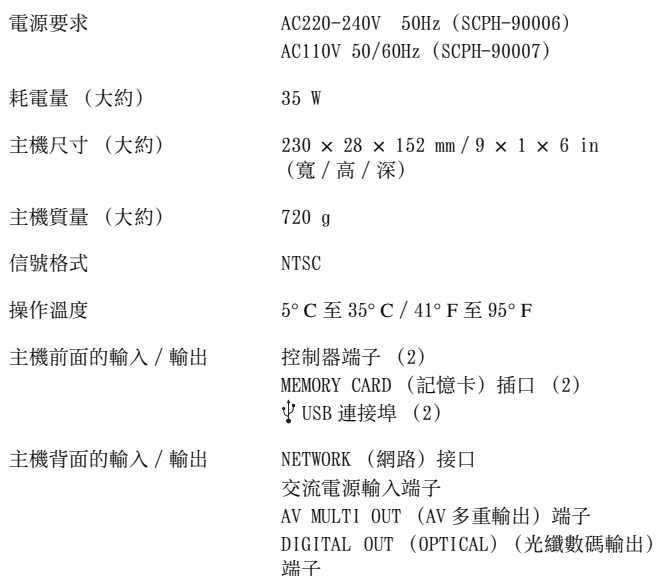

## 附屬品

請參閣快捷參考 (…▶ 第42 百)。

## 關於國家出口控制

本產品可能因各國立法之規定而被列為限制出口商品。請嚴格遵守相關法條及任何與本產品之管轄權有關之法律規定。

## 關於存取控制

本產品並入了存取控制技術。對於使用非專為本產品設計的軟件(DVD-Video 和音頻 CD 除外)和使用本產品專用軟件的拷貝版將受到 存取控制技術的阻止。未經許可的傳遞、轉讓、顯示、出口、進口或程式、設備的傳輸,或用程式或設備修改本產品,以廢除存取控制功 能的作用將受到或可能受到法律的禁止。

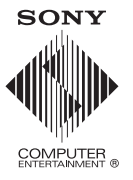

" ", "PlayStation", " ", "DUALSHOCK" and " " are registered trademarks of Sony Computer Entertainment Inc. "SONY" and " $\bullet$ " are registered trademarks and "MagicGate" is a trademark of Sony Corporation. "♪"、"PlayStation"、" ̄ ̄ ̄ ̄"、"DUALSHOCK"和"∧oxn"為Sony Computer Entertainment Inc.之註冊商標。 "SONY"和 " \* 為 Sony Corporation 之註冊商標。 "MagicGate"亦為該公司之商標。

© 2007 Sony Computer Entertainment Inc. All rights reserved.

Download from Www.Somanuals.com. All Manuals Search And Download.

Free Manuals Download Website [http://myh66.com](http://myh66.com/) [http://usermanuals.us](http://usermanuals.us/) [http://www.somanuals.com](http://www.somanuals.com/) [http://www.4manuals.cc](http://www.4manuals.cc/) [http://www.manual-lib.com](http://www.manual-lib.com/) [http://www.404manual.com](http://www.404manual.com/) [http://www.luxmanual.com](http://www.luxmanual.com/) [http://aubethermostatmanual.com](http://aubethermostatmanual.com/) Golf course search by state [http://golfingnear.com](http://www.golfingnear.com/)

Email search by domain

[http://emailbydomain.com](http://emailbydomain.com/) Auto manuals search

[http://auto.somanuals.com](http://auto.somanuals.com/) TV manuals search

[http://tv.somanuals.com](http://tv.somanuals.com/)